Dell Vostro 3460 Ägarens handbok

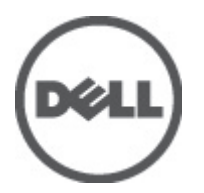

Regleringsmodell: P34G Regleringstyp: P34G001

## <span id="page-1-0"></span>Upplysningar och varningar

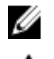

**OBS:** Ger viktig information som kan hjälpa dig att få ut mer av datorn.

CAUTION: VIKTIGT! Indikerar risk för skada på maskinvaran eller förlust av data, samt ger information om hur du undviker problemet.

VARNING: En varning signalerar risk för egendomsskada, personskada eller dödsfall. ∧

#### **©** 2012 Dell Inc.

Varumärken som används i denna text: Dell™, DELL-logotypen, Dell Precision™, Precision ON™,ExpressCharge™, Latitude™, Latitude ON™, OptiPlex™, Vostro™ och Wi-Fi Catcher™ är varumärken som tillhör Dell Inc. Intel®, Pentium®, Xeon®, Core™, Atom™, Centrino® och Celeron® är registrerade varumärken eller varumärken som tillhör Intel Corporation i USA och andra länder. AMD® är ett registrerat varumärke och AMD Opteron™, AMD Phenom™, AMD Sempron™, AMD Athlon™, ATI Radeon™ och ATI FirePro™ är varumärken som tillhör Advanced Micro Devices, Inc. Microsoft®, Windows®, MS-DOS®, Windows Vista®, Windows Vistastartknappen och Office Outlook® är antingen varumärken eller registrerade varumärken som tillhör Microsoft Corporation i USA och/ eller andra länder. Blu-ray Disc™ är ett varumärke som ägs av Blu-ray Disc Association (BDA) och är licensierad för användning på skivor och i spelare. Bluetooth®-ordmärket är ett registrerat varumärke som ägs av Bluetooth® SIG, Inc. och används av Dell Inc. under licens. Wi-Fi® är ett registrerat varumärke som tillhör Wireless Ethernet Compatibility Alliance, Inc.

2012 - 06

Rev. A00

# Innehåll

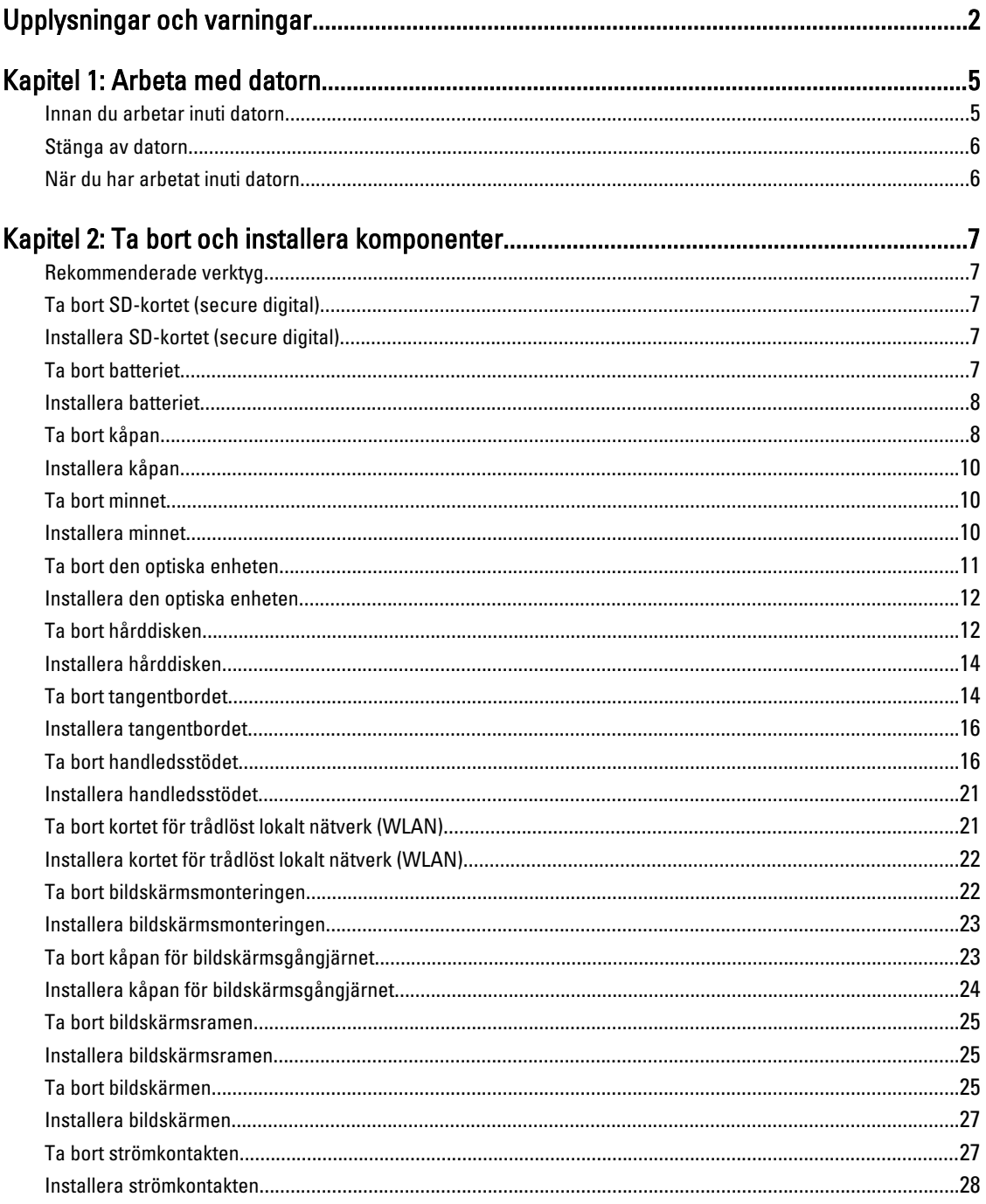

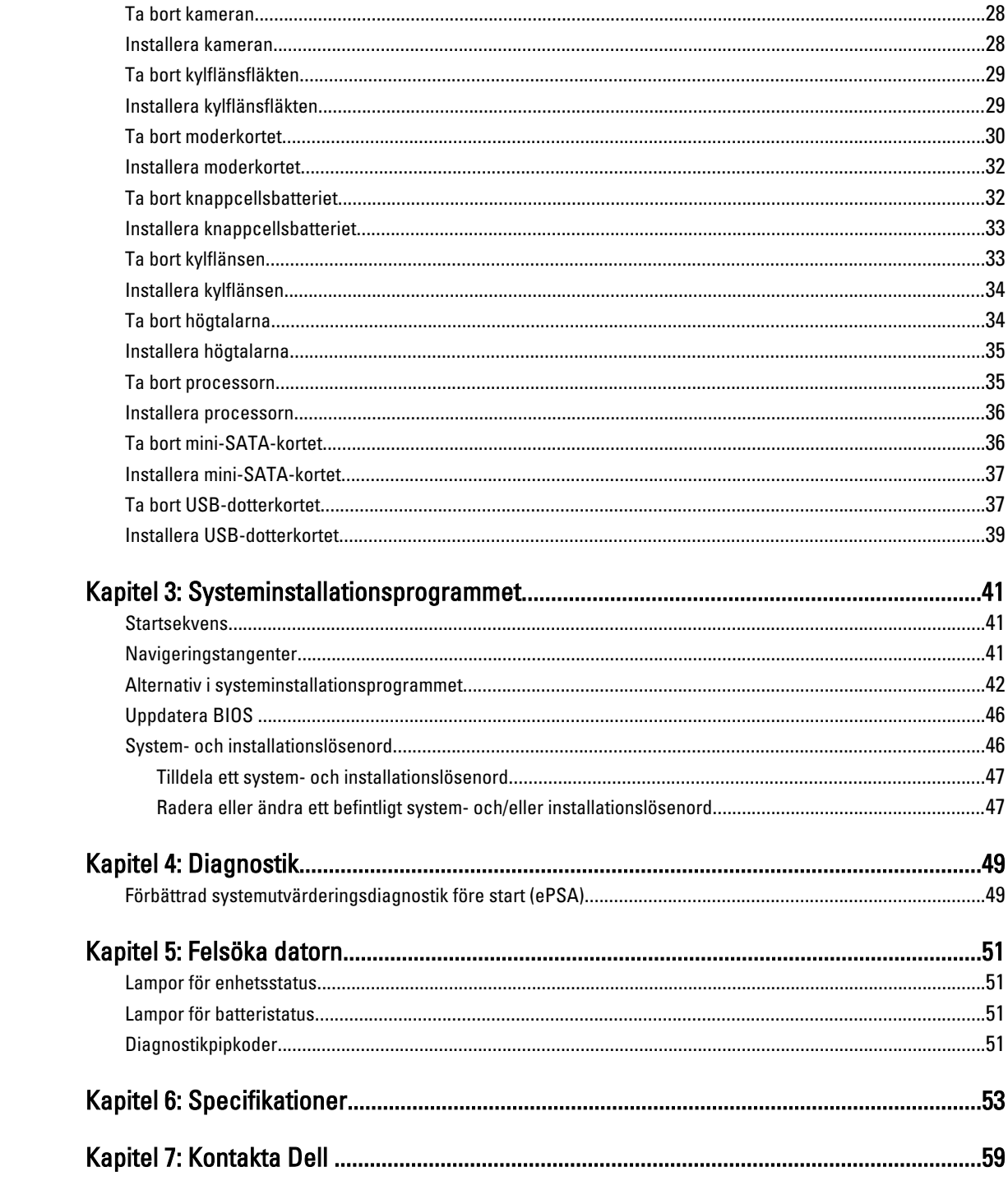

## <span id="page-4-0"></span>Arbeta med datorn

### Innan du arbetar inuti datorn

Följ säkerhetsanvisningarna nedan för att skydda dig och datorn mot potentiella skador. Om inget annat anges förutsätts i varje procedur i det här dokumentet att följande villkor har uppfyllts:

- Du har utfört stegen i Arbeta inuti datorn.
- Du har läst säkerhetsinformationen som medföljde datorn.
- En komponent kan ersättas eller om du köper den separat monteras i omvänd ordning jämfört med borttagningsproceduren.

VARNING: Innan du utför något arbete inuti datorn ska du läsa säkerhetsanvisningarna som medföljde datorn. Mer säkerhetsinformation finns på hemsidan för regelefterlevnad på www.dell.com/regulatory\_compliance .

CAUTION: Många reparationer får endast utföras av behörig tekniker. Du bör bara utföra felsökning och enkla reparationer som beskrivs i produktdokumentationen eller instruerats av supportteamet online eller per telefon. Skada som uppstår p.g.a. service som inte godkänts av Dell täcks inte av garantin. Läs och följ säkerhetsanvisningarna som medföljer produkten.

CAUTION: Undvik elektrostatiska urladdningar genom att jorda dig själv. Använd ett antistatarmband eller vidrör en omålad metallyta (till exempel en kontakt på datorns baksida) med jämna mellanrum.

CAUTION: Hantera komponenter och kort varsamt. Rör inte komponenterna eller kontakterna på ett kort. Håll kortet i kanterna eller i metallfästet. Håll alltid en komponent, t.ex. en processor, i kanten och aldrig i stiften.

CAUTION: När du kopplar bort en kabel ska du alltid dra i kontakten eller i dess dragflik, inte i själva kabeln. Vissa kablar har kontakter med låsflikar. Tryck i så fall in låsflikarna innan du kopplar ur kabeln. Dra isär kontakterna rakt ifrån varandra så att inga kontaktstift böjs. Se även till att båda kontakterna är korrekt inriktade innan du kopplar in kabeln.

OBS: Färgen på datorn och vissa komponenter kan skilja sig från de som visas i det här dokumentet.

För att undvika att skada datorn ska du utföra följande åtgärder innan du börjar arbeta i den.

- 1. Se till att arbetsytan är ren och plan så att inte datorkåpan skadas.
- 2. Stäng av datorn (se [Stänga av datorn](#page-5-0)).
- 3. Om datorn är ansluten till en dockningsenhet (dockad) som en mediabas (tillval) eller ett extrabatteri (tillval) kopplar du bort den.

#### CAUTION: Nätverkskablar kopplas först loss från datorn och sedan från nätverksenheten.

- 4. Koppla bort alla externa kablar från datorn.
- 5. Koppla loss datorn och alla anslutna enheter från eluttagen.
- 6. Stäng skärmen och lägg datorn upp och ned på en plan yta.

OBS: När du ska utföra service på datorn måste du först ta ut huvudbatteriet. I annat fall kan moderkortet skadas.

7. Ta bort huvudbatteriet.

U

1

- <span id="page-5-0"></span>8. Vänd datorn rätt.
- 9. Öppna skärmen.
- 10. Tryck på strömbrytaren så att moderkortet jordas.

CAUTION: Undvik elektriska stötar genom att alltid koppla loss datorn från eluttaget innan du öppnar skärmen.

CAUTION: Jorda dig genom att röra vid en omålad metallyta, till exempel metallen på datorns baksida, innan du vidrör något inuti datorn. Medan du arbetar bör du med jämna mellanrum röra vid en olackerad metallyta för att avleda statisk elektricitet som kan skada de inbyggda komponenterna.

11. Ta bort installerade ExpressCard-kort och smartkort från deras fack.

#### Stänga av datorn

CAUTION: Undvik dataförlust genom att spara och stänga alla öppna filer och avsluta alla program innan du stänger av datorn.

- 1. Stäng av operativsystemet:
	- I Windows 7:

Klicka på Start **och klicka sedan på Stäng av.** 

– I Windows Vista:

Klicka på Start <sup>og</sup> och klicka sedan på pilen i det nedre högra hörnet av Start-menyn (se bilden nedan) och klicka sedan på Stäng av.

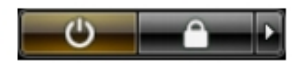

– I Windows XP:

Klicka på Start → Stäng av datorn → Stäng av . Datorn stängs av när operativsystemets avstängningsprocedur är klar.

2. Kontrollera att datorn och alla anslutna enheter är avstängda. Om inte datorn och de anslutna enheterna automatiskt stängdes av när du avslutade operativsystemet så håller du strömbrytaren intryckt i ungefär 4 sekunder för att stänga av dem.

#### När du har arbetat inuti datorn

När du har utfört utbytesprocedurerna ser du till att ansluta de externa enheterna, korten, kablarna osv. innan du startar datorn.

CAUTION: Undvik skada på datorn genom att endast använda batteriet som är utformat för den här Dell-datorn. Använd inte batterier som är utformade för andra Dell-datorer.

- 1. Anslut externa enheter som portreplikator, extrabatteri eller mediabas, och sätt tillbaka alla kort som ExpressCardkort.
- 2. Anslut eventuella telefon- eller nätverkskablar till datorn.

CAUTION: Anslut alltid nätverkskablar till nätverksenheten först och sedan till datorn.

- 3. Sätt tillbaka batteriet.
- 4. Anslut datorn och alla anslutna enheter till eluttagen.
- 5. Starta datorn.

## <span id="page-6-0"></span>Ta bort och installera komponenter

Det här avsnittet ger detaljerad information om hur man tar bort och installerar komponenter i datorn.

#### Rekommenderade verktyg

Procedurerna i detta dokument kan kräva att följande verktyg används:

- Liten spårskruvmejsel
- Stjärnskruvmejsel
- Liten plastrits

### Ta bort SD-kortet (secure digital)

- 1. Följ anvisningarna i *Innan du arbetar inuti datorn*.
- 2. Tryck SD-kortet inåt så att det lossar från datorn. Skjut ut SD-kortet ur datorn.

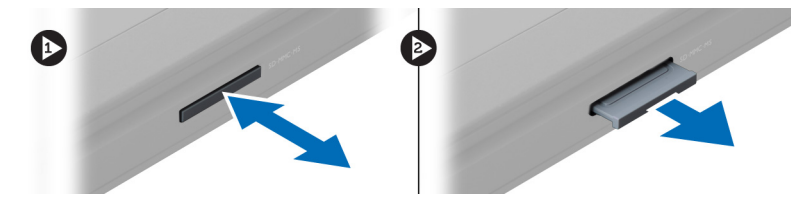

### Installera SD-kortet (secure digital)

- 1. Tryck in SD-kortet i facket tills det klickar på plats.
- 2. Följ anvisningarna i När du har arbetat inuti datorn.

#### Ta bort batteriet

- 1. Följ anvisningarna i *Innan du arbetar inuti datorn*.
- 2. Skjut batterihakarna åt sidan för att lossa batteriet.

<span id="page-7-0"></span>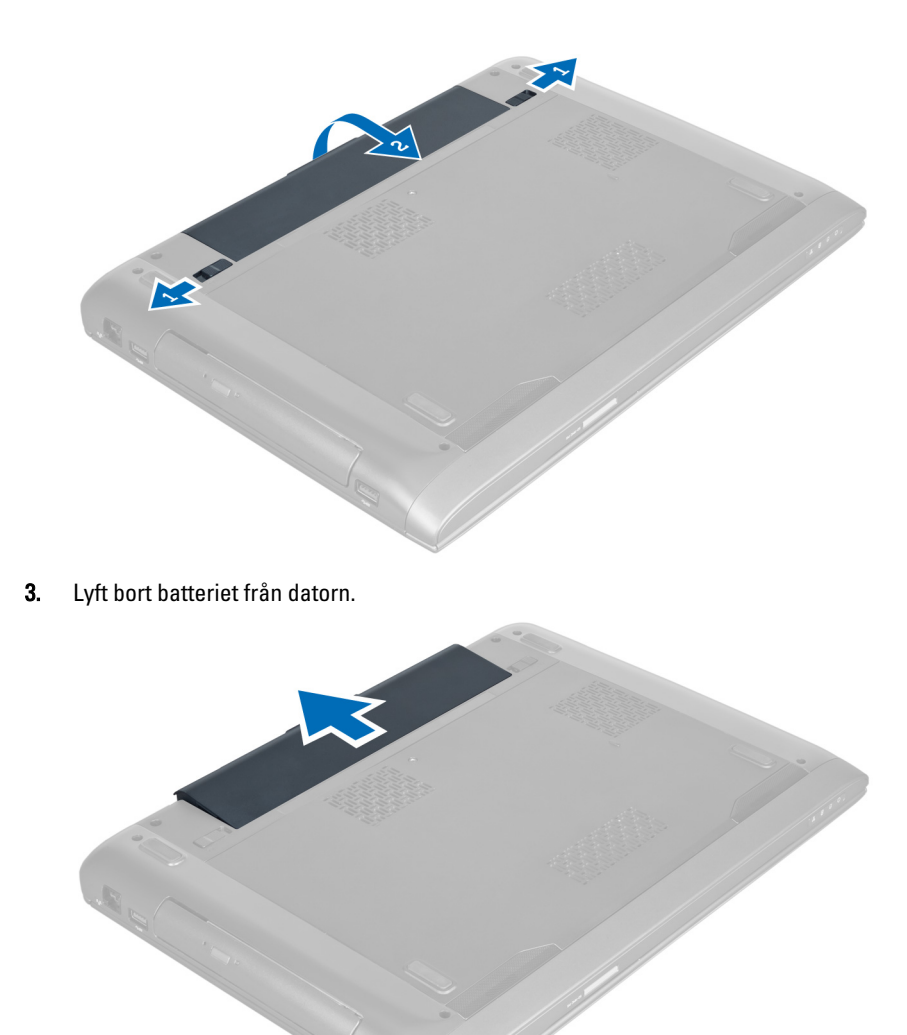

### Installera batteriet

- 1. Skjut in batteriet i facket tills det klickar på plats.
- 2. Följ anvisningarna i När du har arbetat inuti datorn.

### Ta bort kåpan

- 1. Följ anvisningarna i *Innan du arbetar inuti datorn*.
- 2. Ta bort batteriet.
- 3. Ta bort skruven/skruvarna som håller fast kåpan i datorn. Lyft kåpan uppåt.

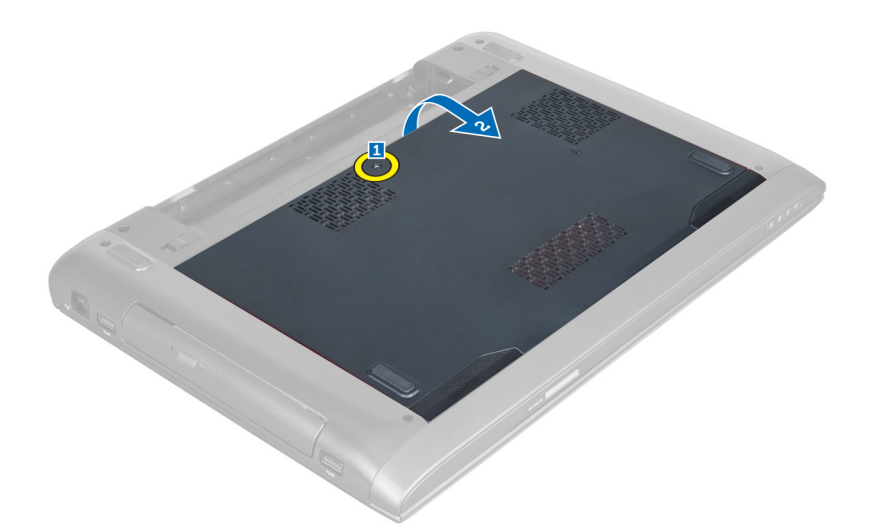

4. Skjut kåpan utåt så att den lossar från skårorna i datorn.

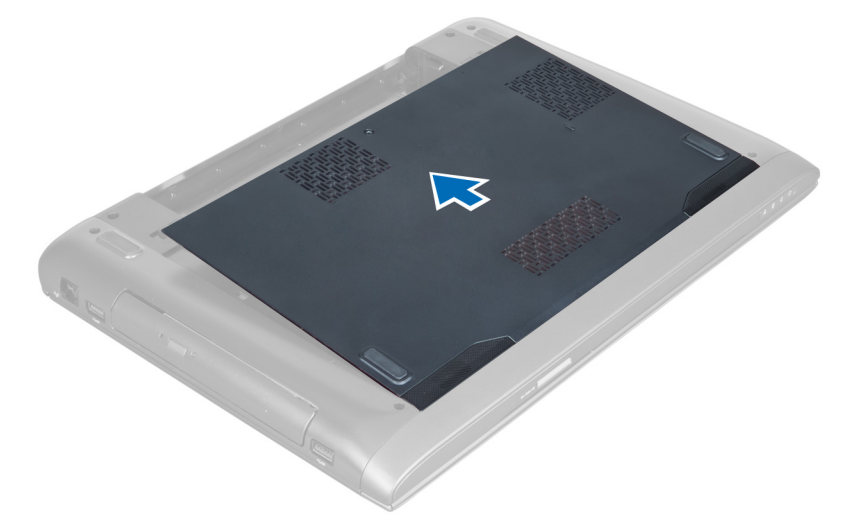

5. Lyft kåpan uppåt och bort från datorn.

<span id="page-9-0"></span>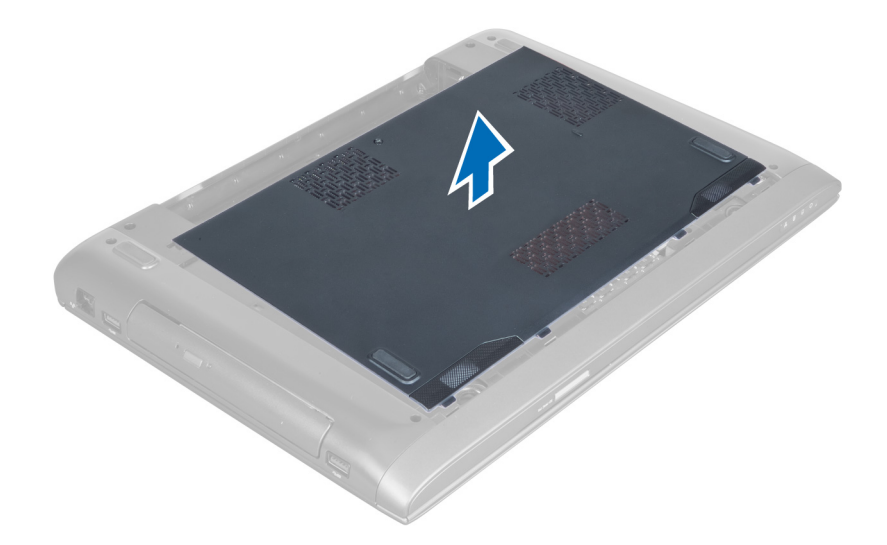

### Installera kåpan

- 1. Rikta in kanten på kåpan ovanpå datorn och skjut på den på datorn.
- 2. Dra åt skruven/skruvarna som håller fast kåpan i datorn.
- 3. Installera batteriet.
- 4. Följ anvisningarna i När du har arbetat inuti datorn.

#### Ta bort minnet

- 1. Följ anvisningarna i *Innan du arbetar inuti datorn*.
- 2. Ta bort:
	- a) batteriet
	- b) kåpan
- 3. Bänd bort låsspännena från minnesmodulen tills den hoppar upp. Lyft bort minnesmodulen från kontakten.

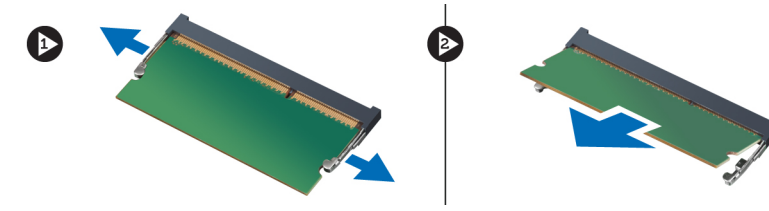

### Installera minnet

- 1. Sätt i och säkra minnesmodulen i moderkortet.
- 2. Installera:
	- a) kåpan
	- b) batteriet
- 3. Följ anvisningarna i När du har arbetat inuti datorn.

## <span id="page-10-0"></span>Ta bort den optiska enheten

- 1. Följ anvisningarna i *Innan du arbetar inuti datorn*.
- 2. Ta bort:
	- a) batteriet
	- b) kåpan
- 3. Ta bort skruven som håller fast den optiska enheten i datorn.

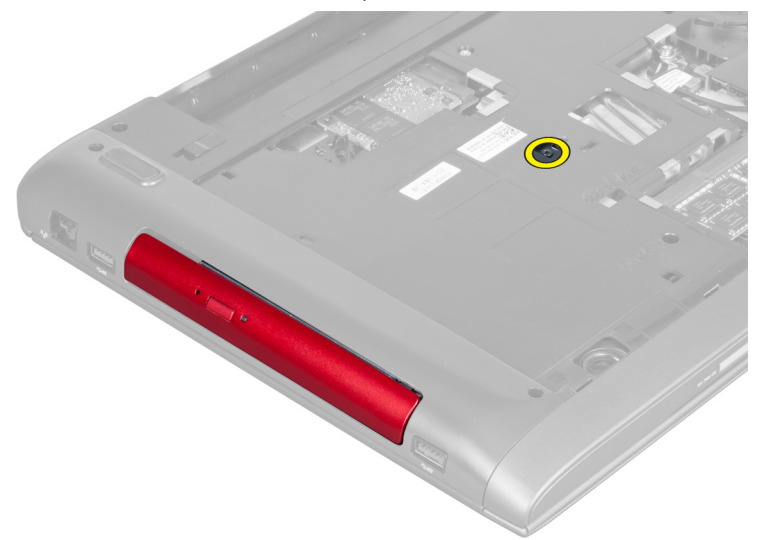

4. Använd en plan skruvmejsel och bänd ut den optiska enheten från datorn.

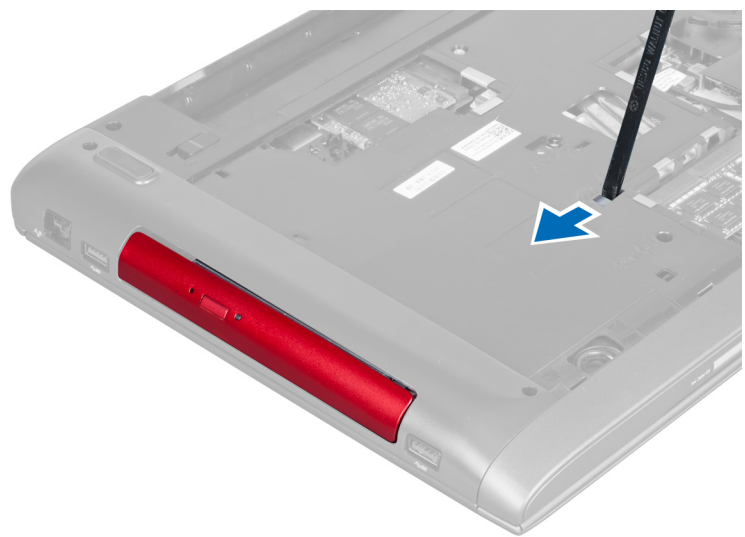

5. Skjut den optiska enheten utåt och ta bort den från datorn.

<span id="page-11-0"></span>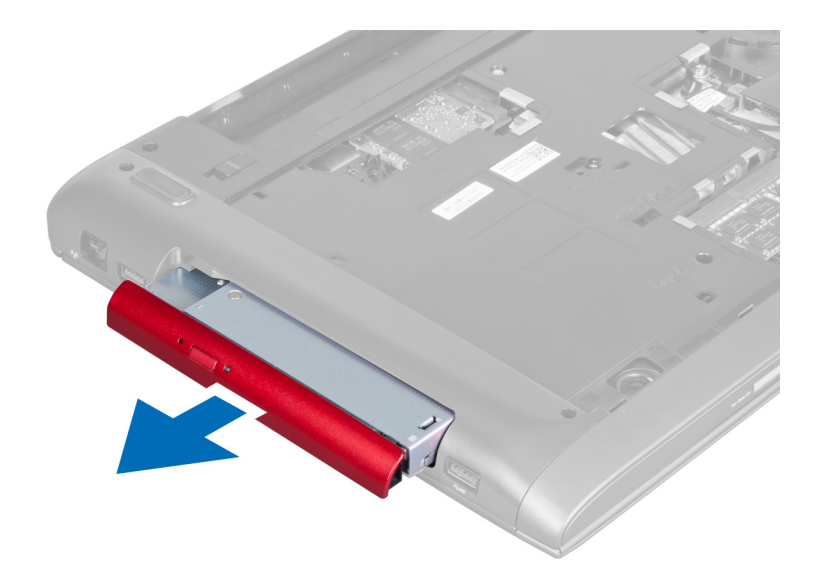

6. Ta bort skruvarna som håller fast den optiska enhetshållaren. Ta bort den optiska enhetshållaren från den optiska enheten.

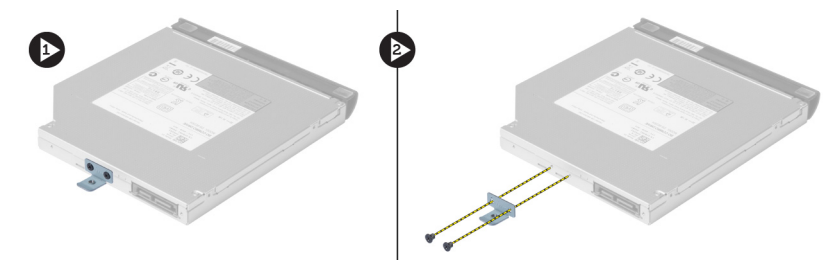

### Installera den optiska enheten

- 1. Sätt tillbaka den optiska enhetshållaren och dra åt skruvarna som håller fast den optiska enheten i den optiska enhetshållaren.
- 2. Skjut in den optiska enheten i facket i chassit.
- 3. Dra åt skruven som håller fast den optiska enheten i datorn.
- 4. Installera:
	- a) kåpan
	- b) batteriet
- 5. Följ anvisningarna i När du har arbetat inuti datorn.

### Ta bort hårddisken

- 1. Följ anvisningarna i *Innan du arbetar inuti datorn*.
- 2. Ta bort:
	- a) batteriet
	- b) kåpan
- 3. Ta bort skruvarna som håller fast hårddisken i datorn.

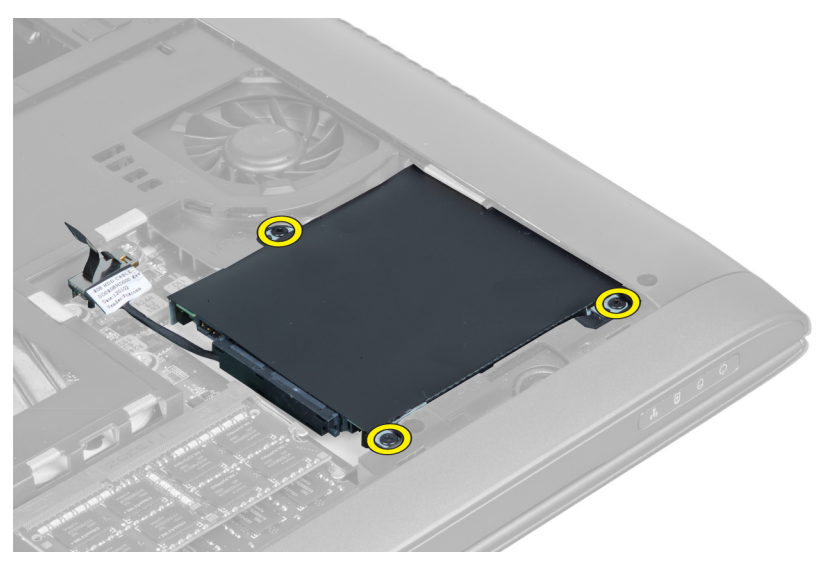

4. Lyft upp fliken så att hårddiskkabeln lossar från moderkortet. Lyft upp hårddisken så att den lossar från chassit.

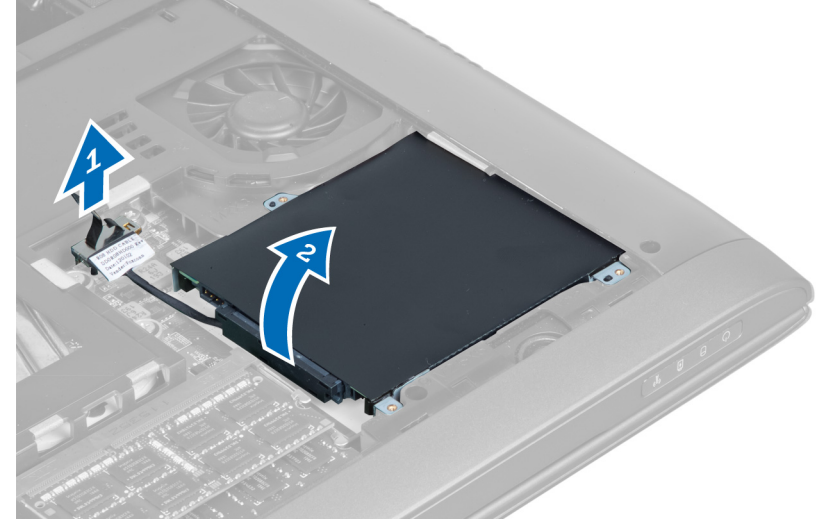

5. Skjut ut och ta bort hårddisken från datorn.

<span id="page-13-0"></span>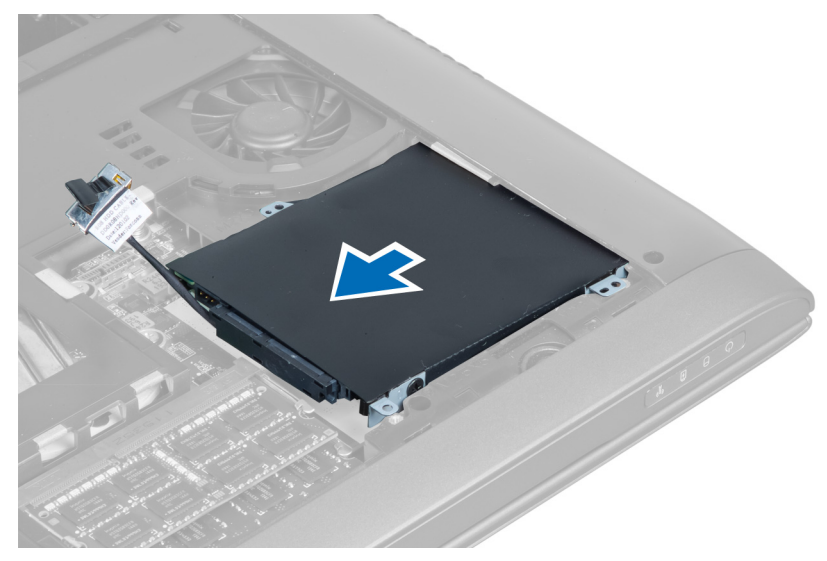

6. Koppla bort hårddiskkabeln. Ta bort skruvarna som håller fast hårddisken i hårddiskhållaren. Lyft bort hårddisken från hållaren.

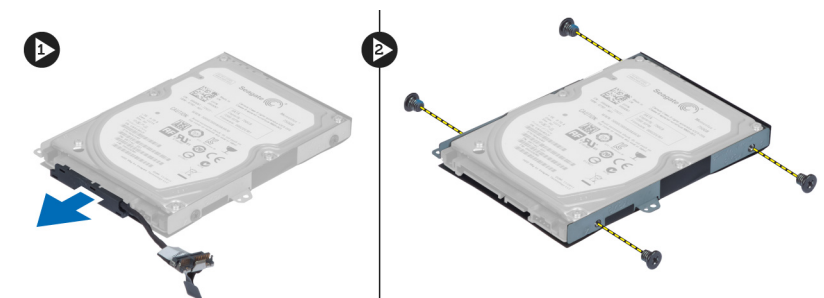

#### Installera hårddisken

- 1. Sätt hårddisken på plats i hårddiskhållaren.
- 2. Dra åt skruvarna som håller fast hårddiskhållaren i hårddisken.
- 3. Anslut hårddiskkabeln till hårddisken.
- 4. Sätt hårddisken på plats i datorn.
- 5. Anslut hårddiskkabeln till kontakten på moderkortet.
- 6. Dra åt skruvarna som håller fast hårddisken i datorn.
- 7. Installera:
	- a) kåpan
	- b) batteriet
- 8. Följ anvisningarna i När du har arbetat inuti datorn.

### Ta bort tangentbordet

- 1. Följ anvisningarna i *Innan du arbetar inuti datorn*.
- 2. Ta bort batteriet.
- 3. Bänd tangentbordet uppåt med hjälp av en plan skruvmejsel som du sätter in i skårorna längs översidan av tangentbordet.

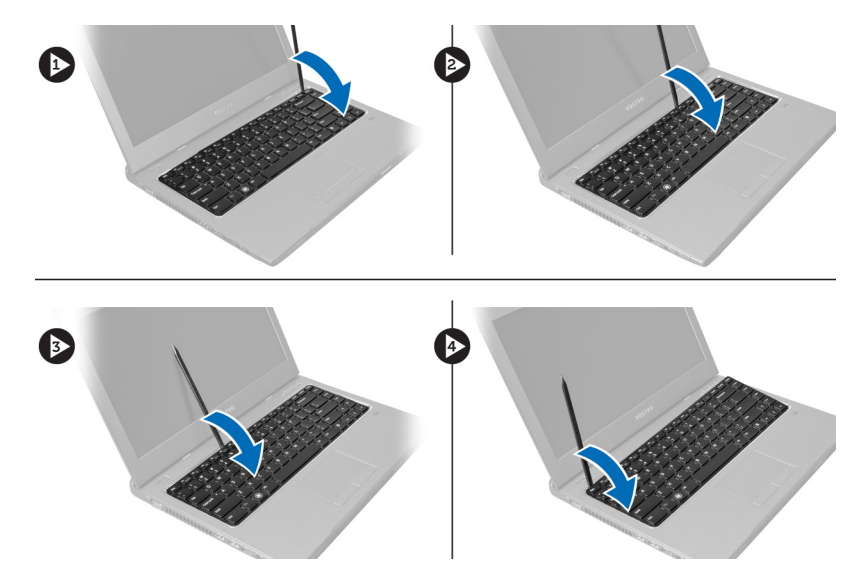

4. Lyft upp tangentbordet och vänd bort det från datorn.

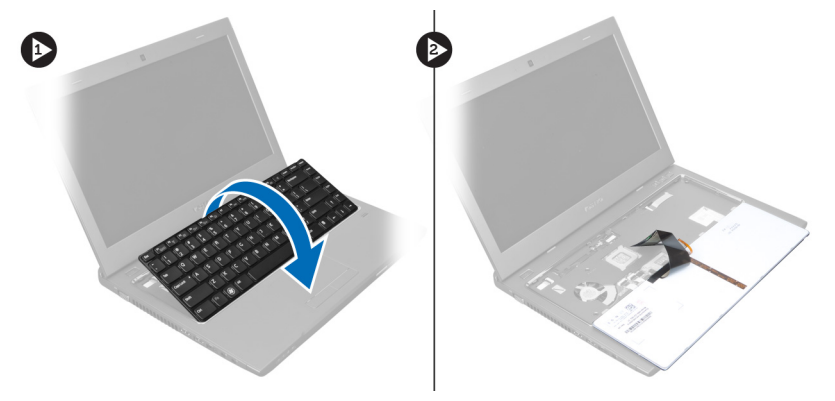

5. Lossa haken på kontakten på moderkortet och ta sedan bort mylartejpen från kontakten.

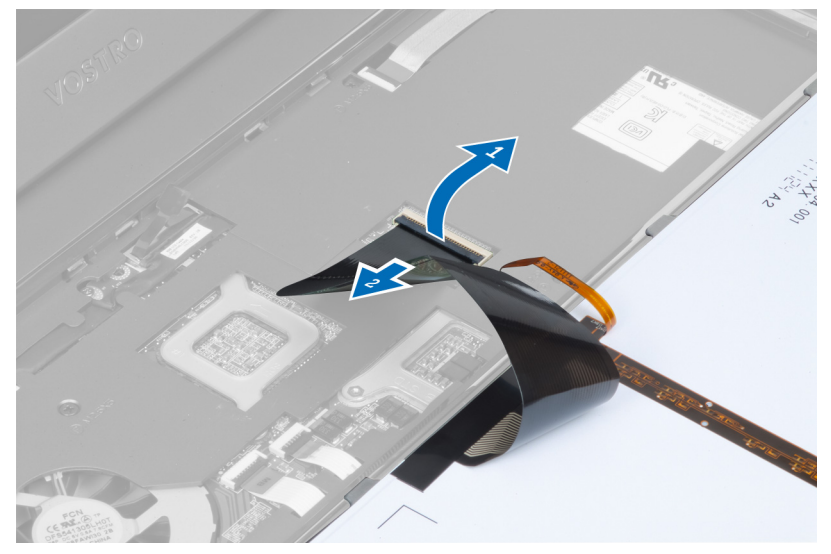

6. Lossa haken och koppla bort kontakten, koppla sedan bort tangentbordets datakabel.

<span id="page-15-0"></span>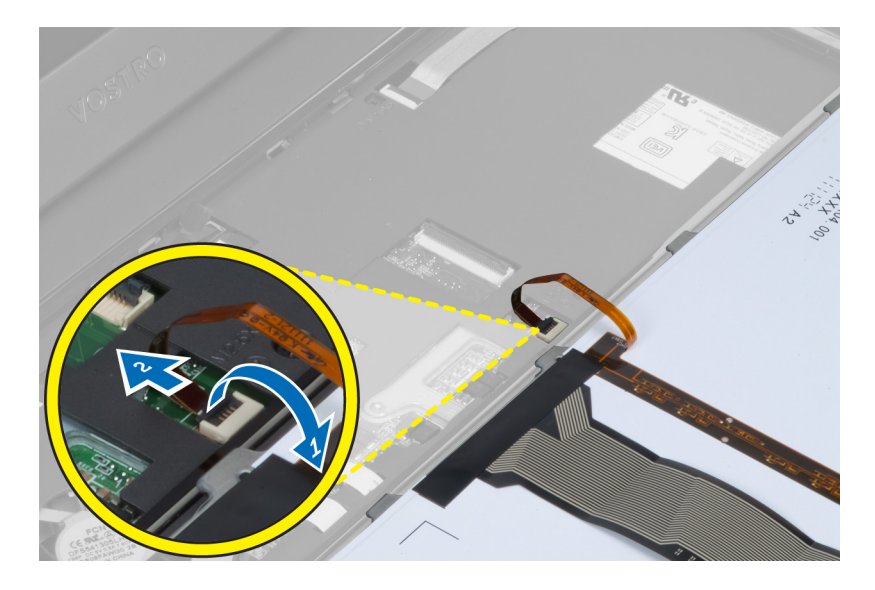

### Installera tangentbordet

- 1. Anslut tangentbordets datakabel till moderkortet.
- 2. Sätt fast mylartejpen på moderkortet.
- 3. Sätt i tangentbordet i facket.
- 4. Tryck tangentbordet nedåt tills det snäpper på plats.
- 5. Installera batteriet.
- 6. Följ anvisningarna i När du har arbetat inuti datorn.

#### Ta bort handledsstödet

- 1. Följ anvisningarna i *Innan du arbetar inuti datorn*.
- 2. Ta bort:
	- a) batteriet
	- b) kåpan
	- c) minnet
	- d) den optiska enheten
	- e) hårddisken
	- f) tangentbordet
- 3. Ta bort skruvarna från datorns undersida.

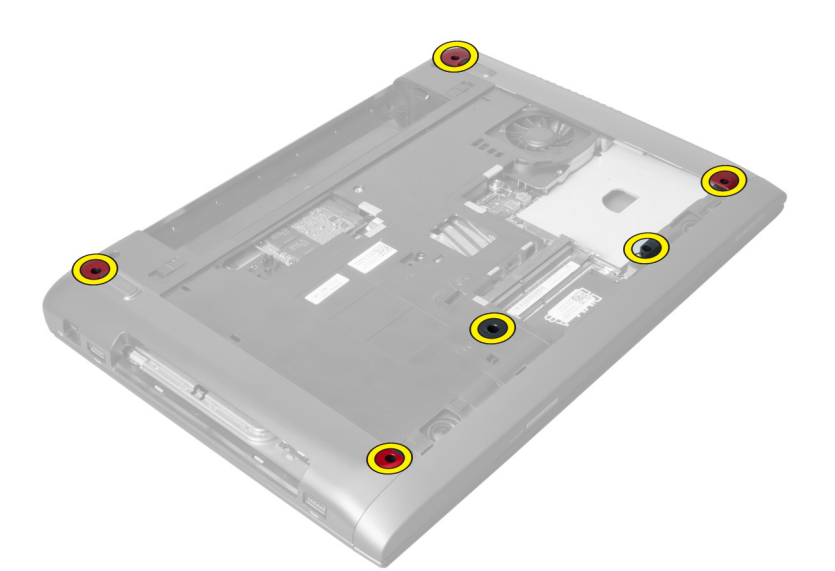

4. Vänd datorn på rätt håll. Lossa haken och koppla bort strömbrytarkabeln.

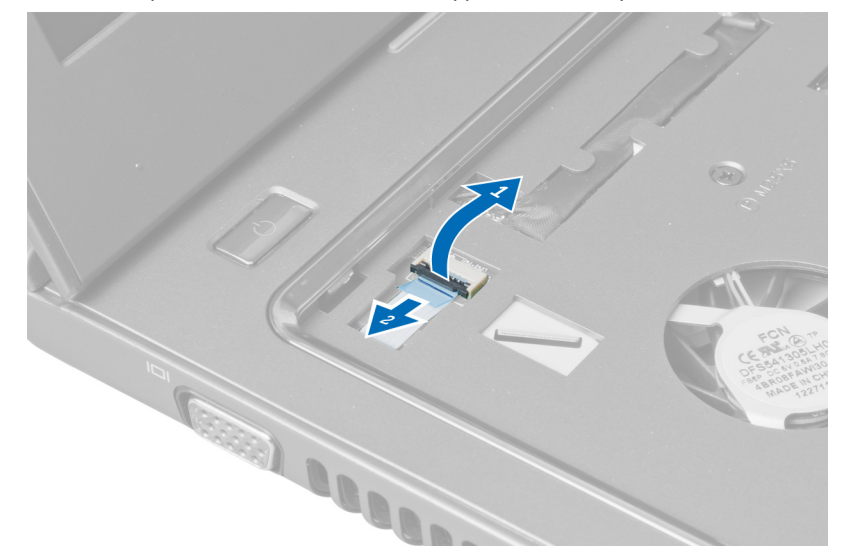

5. Lossa haken och koppla bort kablarna för fingeravtrycksläsaren och pekskivan.

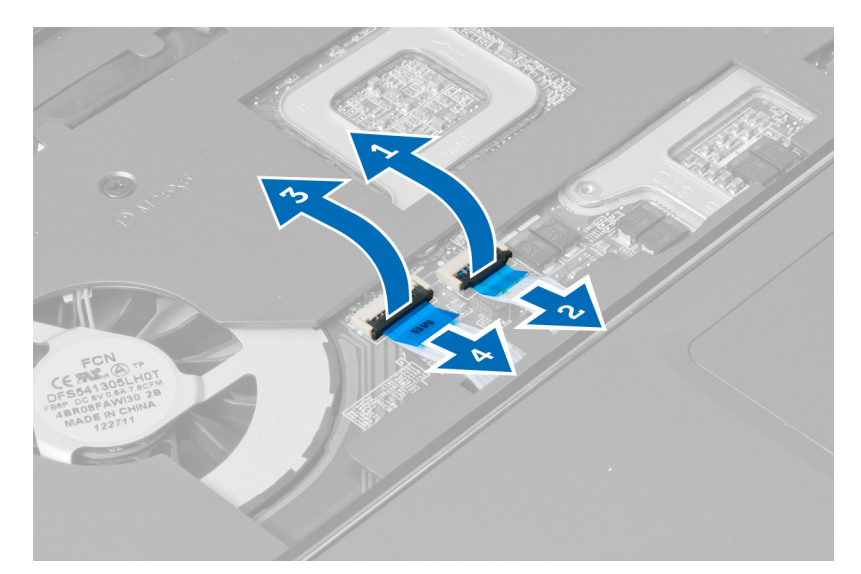

6. Lossa haken och ta bort kabeln för snabbtangenterna.

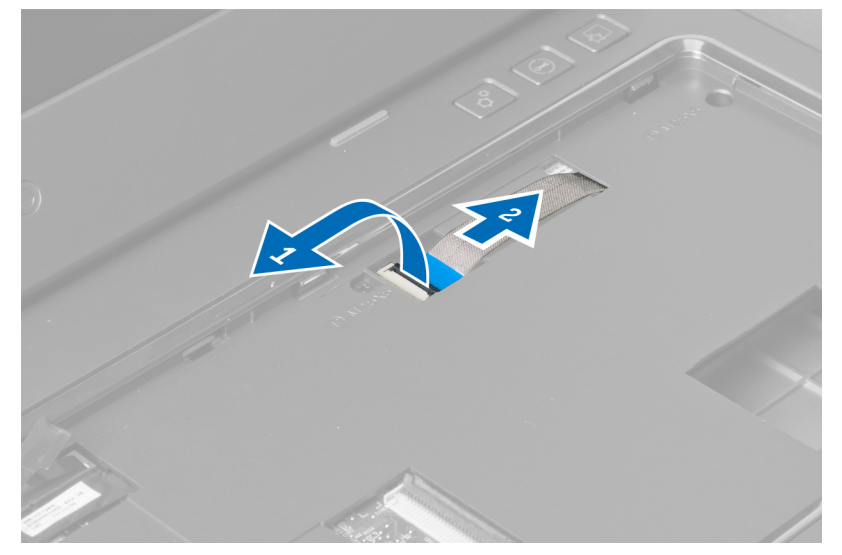

7. Lossa skruven och koppla bort LVDS-kabeln från moderkortet.

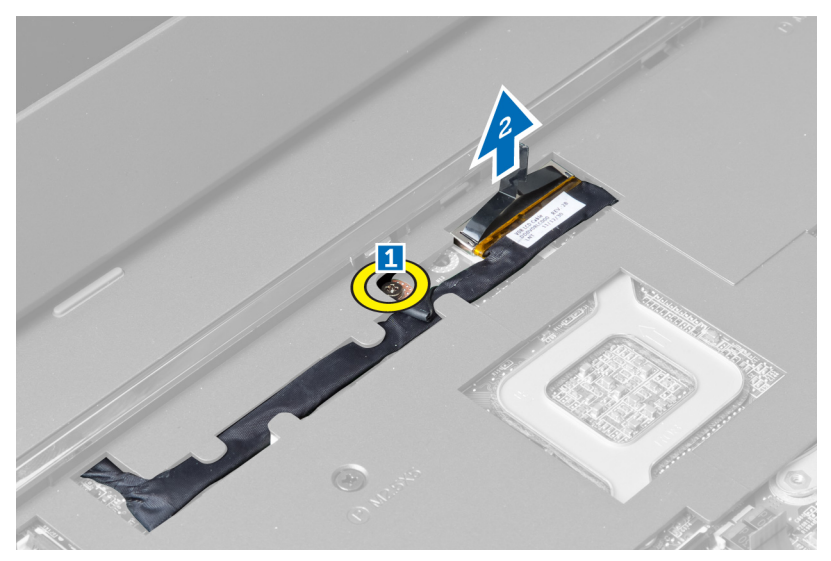

8. Trä ut och ta bort LVDS-kabeln.

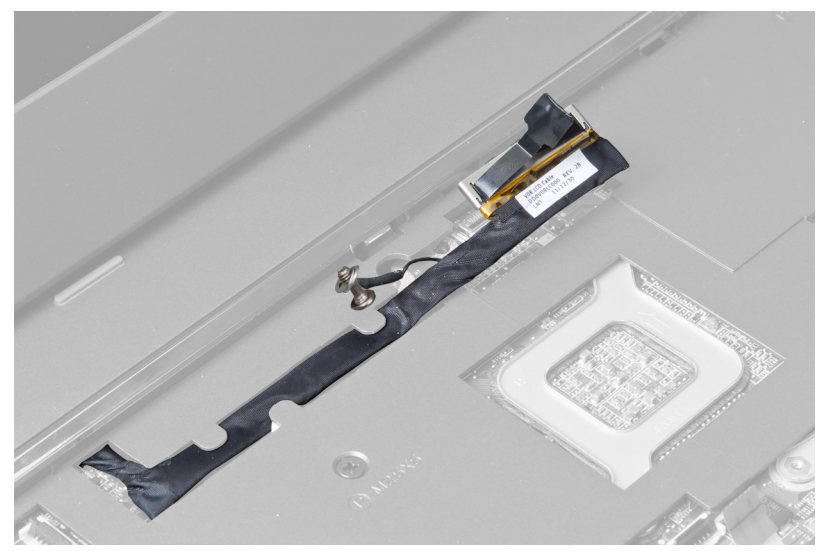

9. Ta bort skruvarna från framsidan av datorn.

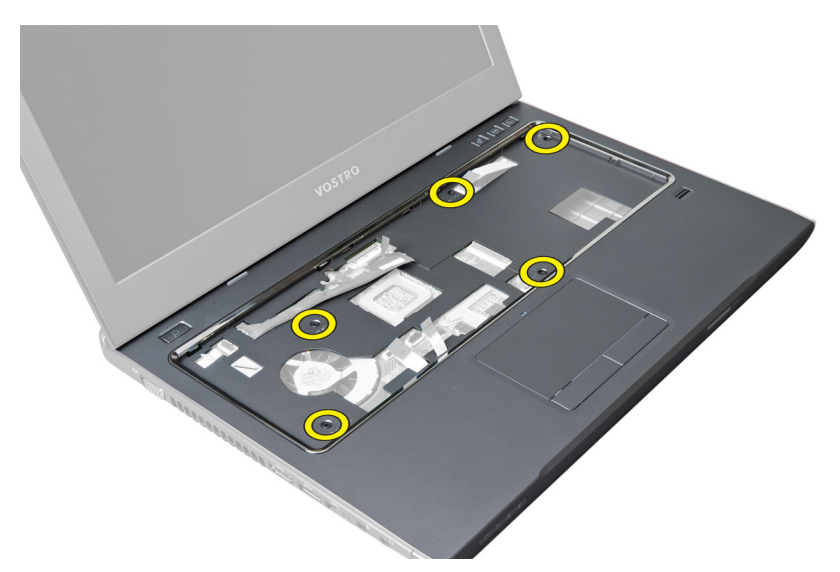

10. Använd en skruvmejsel och bänd handledsstödet mot bildskärmen.

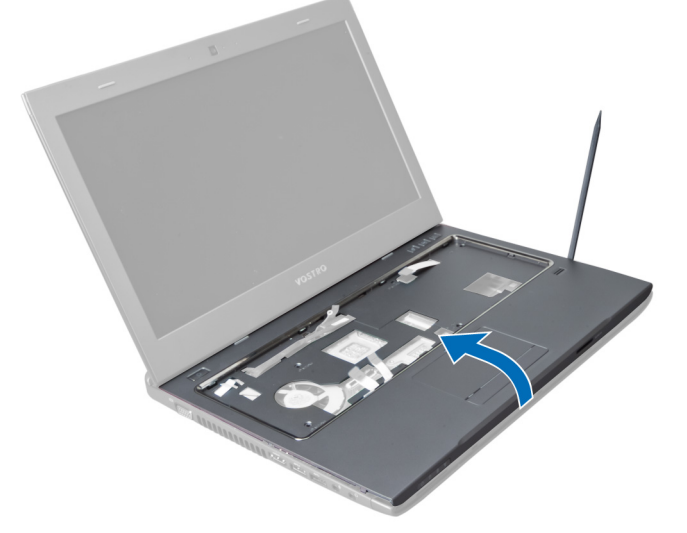

11. Skjut handledsstödet utåt och lyft bort det från datorn.

<span id="page-20-0"></span>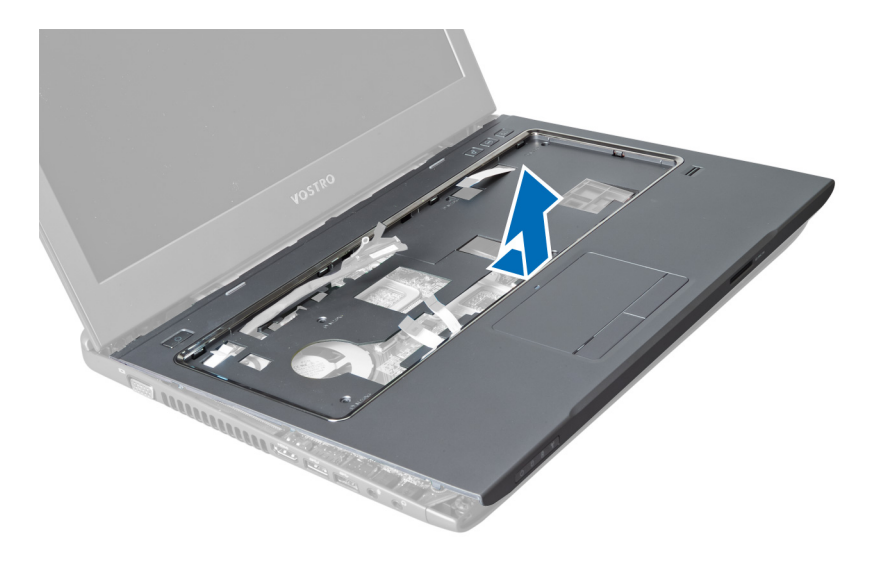

#### Installera handledsstödet

- 1. Sätt handledstödet på plats i rätt läge på datorn.
- 2. Börja vid kanten av handledsstödet och tryck det nedåt så att det krokar fast i flikarna på datorn.
- 3. Dra åt skruvarna som håller fast handledsstödet i datorn.
- 4. Trä LVDS-kabeln längs skårorna i handledsstödet. Anslut LVDS-kontakten till moderkortet.
- 5. Dra åt skruvarna som håller fast LVDS-kabeln i moderkortet.
- 6. Anslut kabeln för snabbtangenterna till moderkortet och lås haken.
- 7. Upprepa steg 6 för kablarna för fingeravtrycksläsaren, pekskivan och strömbrytaren.
- 8. Vänd datorn upp och ned och dra åt skruvarna på undersidan av datorn så att handledsstödet sitter fast.
- 9. Installera:
	- a) tangentbordet
	- b) hårddisken
	- c) den optiska enheten
	- d) minnet
	- e) kåpan
	- f) batteriet
- 10. Följ anvisningarna i När du har arbetat inuti datorn.

#### Ta bort kortet för trådlöst lokalt nätverk (WLAN)

- 1. Följ anvisningarna i *Innan du arbetar inuti datorn*.
- 2. Ta bort:
	- a) batteriet
	- b) kåpan
	- c) tangentbordet
	- d) handledsstödet
- 3. Koppla bort antennkablarna som är anslutna till WLAN-kortet genom att dra det uppåt.
- 4. Ta bort skruven som håller fast WLAN-kortet tills kortet hoppar ut.
- 5. Ta bort WLAN-kortet från datorn.

<span id="page-21-0"></span>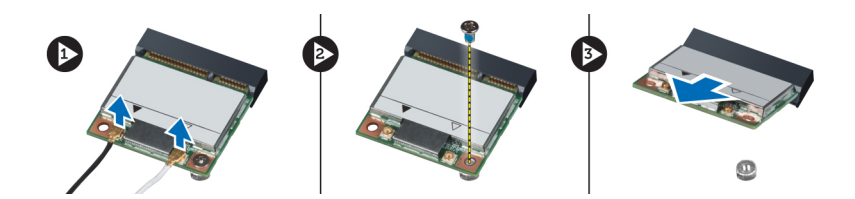

### Installera kortet för trådlöst lokalt nätverk (WLAN)

- 1. Skjut in WLAN-kortet i kortplatsen.
- 2. Anslut antennkablarna i enlighet med färgkoden på WLAN-kortet.
- 3. Dra åt skruven som håller fast WLAN-kortet.
- 4. Installera:
	- a) handledsstödet
	- b) tangentbordet
	- c) kåpan
	- d) batteriet
- 5. Följ anvisningarna i När du har arbetat inuti datorn.

#### Ta bort bildskärmsmonteringen

- 1. Följ anvisningarna i *Innan du arbetar inuti datorn*.
- 2. Ta bort:
	- a) batteriet
	- b) tangentbordet
	- c) handledsstödet
- 3. Ta bort skruvarna som håller fast bildskärmen i datorn.

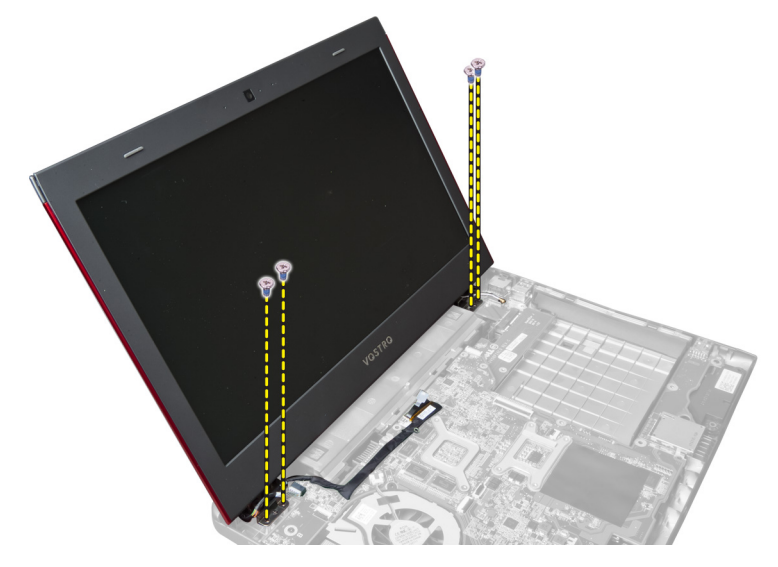

4. Lyft upp bildskärmen från datorn.

<span id="page-22-0"></span>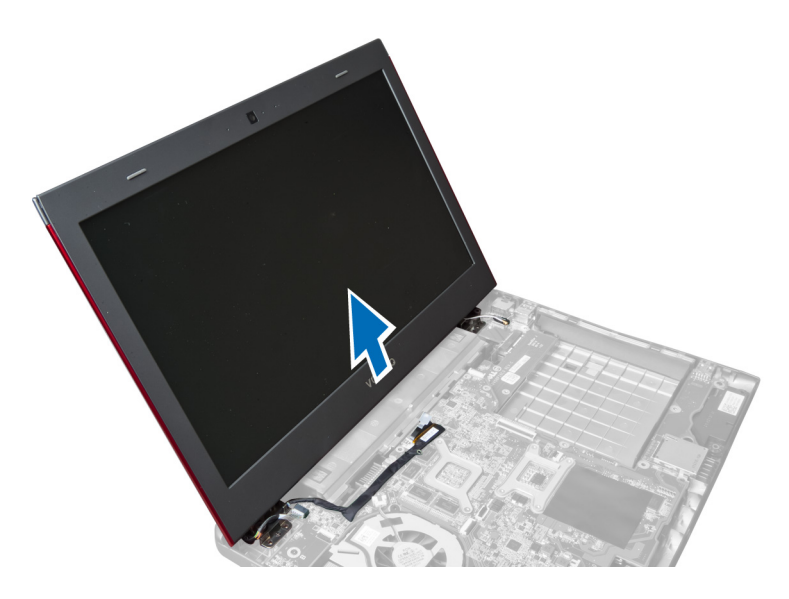

### Installera bildskärmsmonteringen

- 1. Rikta in bildskärmsmonteringen i datorbasen.
- 2. Dra åt skruvarna som håller fast bildskärmsmonteringen i chassit.
- 3. Installera:
	- a) handledsstödet
	- b) tangentbordet
	- c) batteriet
- 4. Följ anvisningarna i När du har arbetat inuti datorn.

### Ta bort kåpan för bildskärmsgångjärnet

- 1. Följ anvisningarna i *Innan du arbetar inuti datorn*.
- 2. Ta bort:
	- a) batteriet
	- b) kåpan
	- c) minnet
	- d) den optiska enheten
	- e) hårddisken
	- f) tangentbordet
	- g) handledsstödet
	- h) WLAN-kortet
	- i) bildskärmsmonteringen
- 3. Ta bort skruvarna som håller fast kåpan för bildskärmsgångjärnet i datorn.

<span id="page-23-0"></span>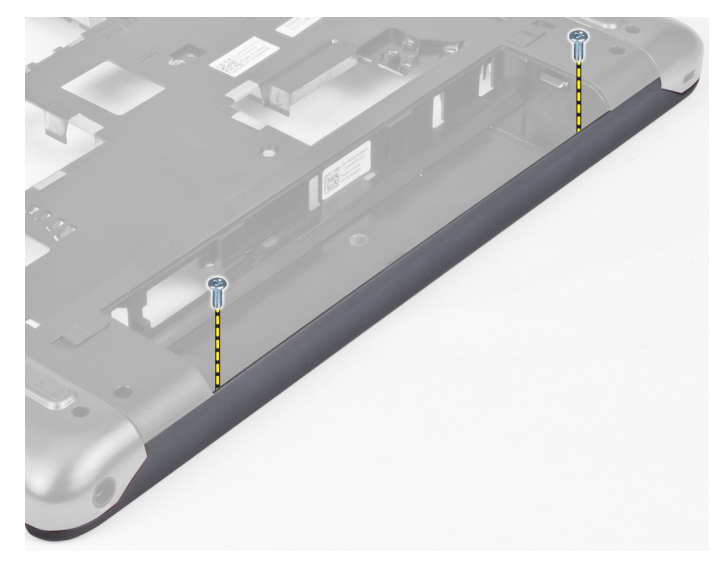

4. Bänd upp och ta bort kåpan för bildskärmsgångjärnet från datorn.

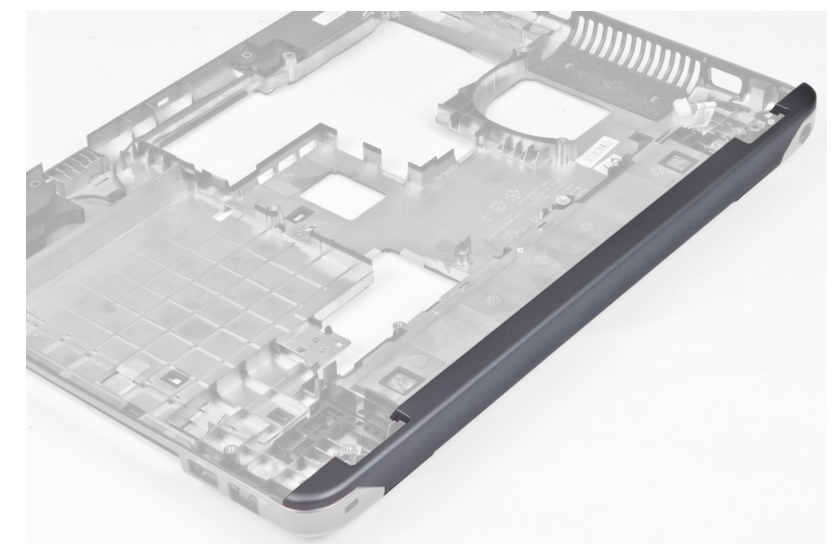

### Installera kåpan för bildskärmsgångjärnet

- 1. Tryck på kåpan för bildskärmsgångjärnet tills den snäpper på plats.
- 2. Dra åt skruvarna som håller fast kåpan för bildskärmsgångjärnet i datorn.
- 3. Installera:
	- a) bildskärmsmonteringen
	- b) WLAN-kortet
	- c) handledsstödet
	- d) tangentbordet
	- e) hårddisken
	- f) den optiska enheten
	- g) minnet
	- h) kåpan
	- i) batteriet

<span id="page-24-0"></span>4. Följ anvisningarna i När du har arbetat inuti datorn.

#### Ta bort bildskärmsramen

- 1. Följ anvisningarna i *Innan du arbetar inuti datorn*.
- 2. Ta bort:
	- a) batteriet
	- b) tangentbordet
	- c) handledsstödet
	- d) kåpan för bildskärmsgångjärnet
	- e) bildskärmsmonteringen
- 3. Bänd upp sidorna på bildskärmsramen och separera ramen från bildskärmen.

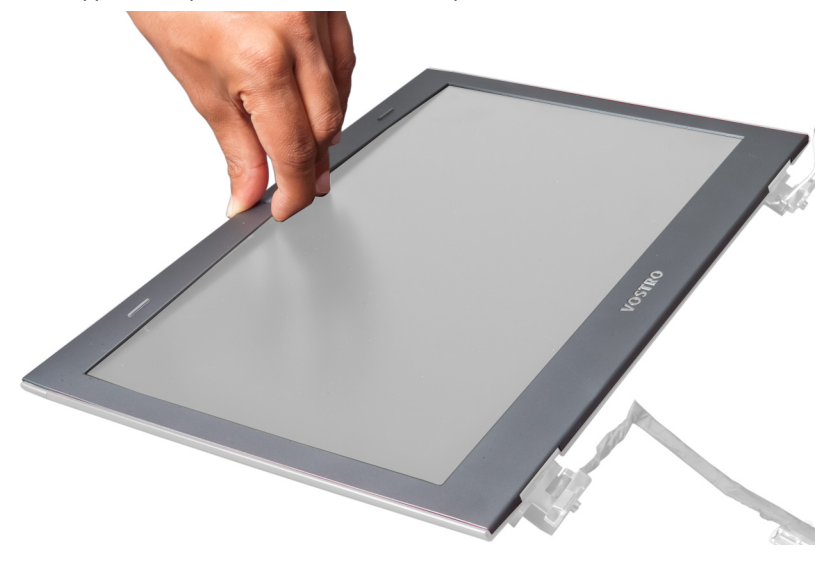

#### Installera bildskärmsramen

- 1. Rikta in bildskärmsramen mot bildskärmen och tryck den försiktigt på plats.
- 2. Installera:
	- a) bildskärmsmonteringen
	- b) kåpan för bildskärmsgångjärnet
	- c) handledsstödet
	- d) tangentbordet
	- e) batteriet
- 3. Följ anvisningarna i När du har arbetat inuti datorn.

#### Ta bort bildskärmen

- 1. Följ anvisningarna i *Innan du arbetar inuti datorn*.
- 2. Ta bort:
	- a) batteriet
	- b) tangentbordet
	- c) handledsstödet
	- d) kåpan för bildskärmsgångjärnet
- e) bildskärmsmonteringen
- 3. Ta bort skruvarna som håller fast bildskärmen i bildskärmsmonteringen.

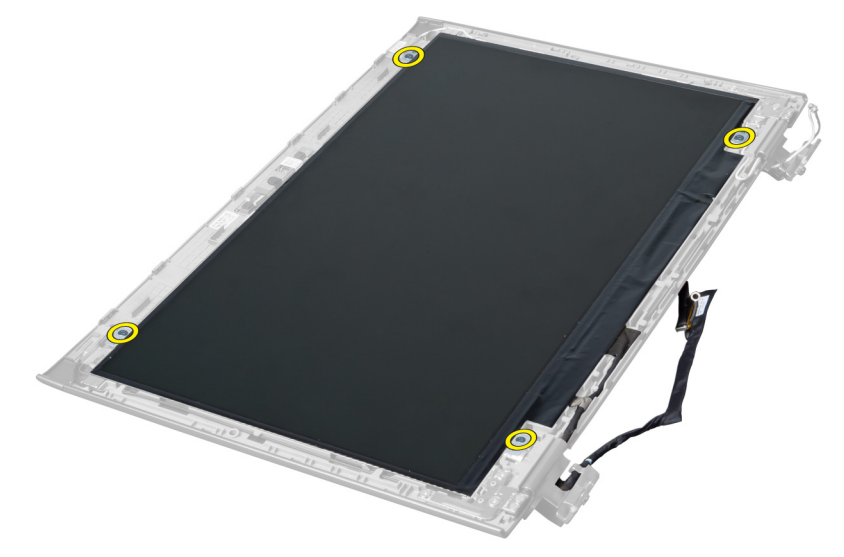

4. Lyft bort bildskärmen från bildskärmsmonteringen.

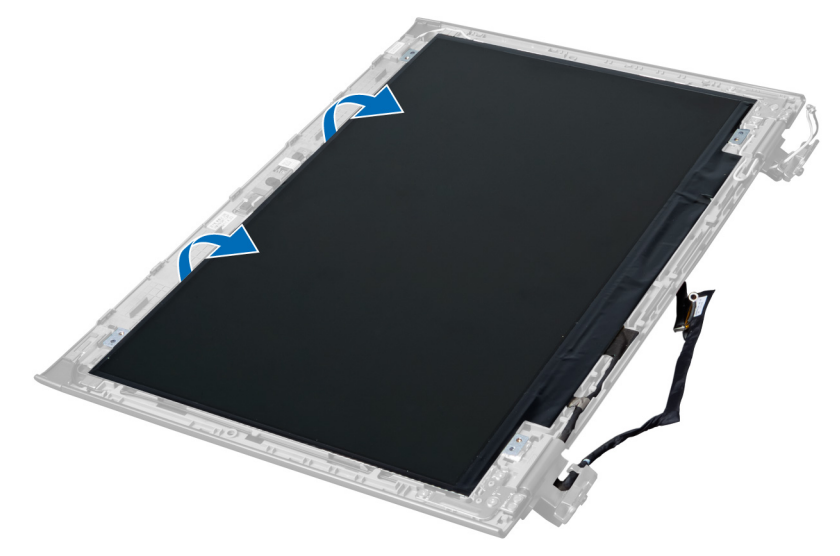

5. Ta bort etiketten så att bildskärmen kan tas bort från bildskärmsmonteringen.

<span id="page-26-0"></span>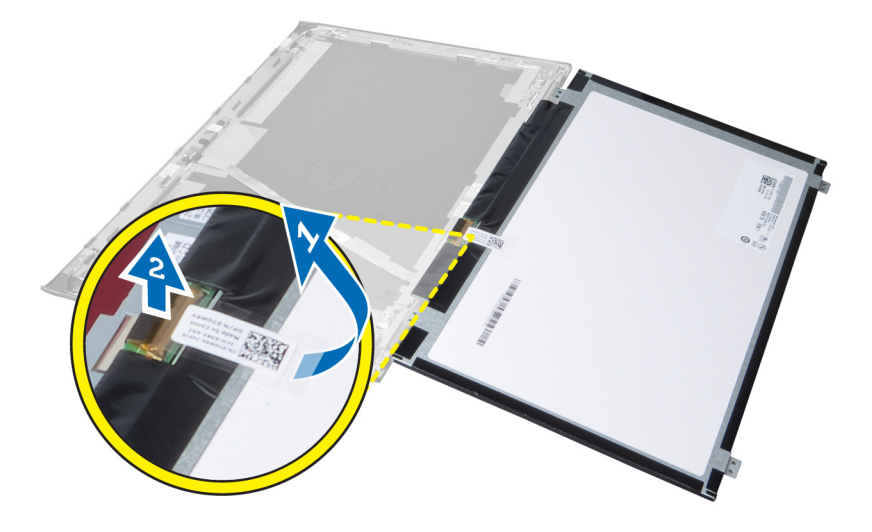

### Installera bildskärmen

- 1. Sätt fast etiketten på bildskärmen och till bildskärmsmonteringen.
- 2. Sätt tillbaka bildskärmen på dess ursprungliga plats på bildskärmsmonteringen.
- 3. Dra åt skruvarna som håller fast bildskärmen i bildskärmsmonteringen.
- 4. Installera:
	- a) bildskärmsmonteringen
	- b) kåpan för bildskärmsgångjärnet
	- c) handledsstödet
	- d) tangentbordet
	- e) batteriet
- 5. Följ anvisningarna i När du har arbetat inuti datorn.

#### Ta bort strömkontakten

- 1. Följ anvisningarna i *Innan du arbetar inuti datorn*.
- 2. Ta bort:
	- a) batteriet
	- b) kåpan
	- c) tangentbordet
	- d) handledsstödet
	- e) WLAN-kortet
	- f) moderkortet
	- g) bildskärmsmonteringen
	- h) kåpan för bildskärmsgångjärnet
- 3. Ta bort skruven som håller fast strömkontakten i datorn och lyft ut strömkontakten från datorn.

<span id="page-27-0"></span>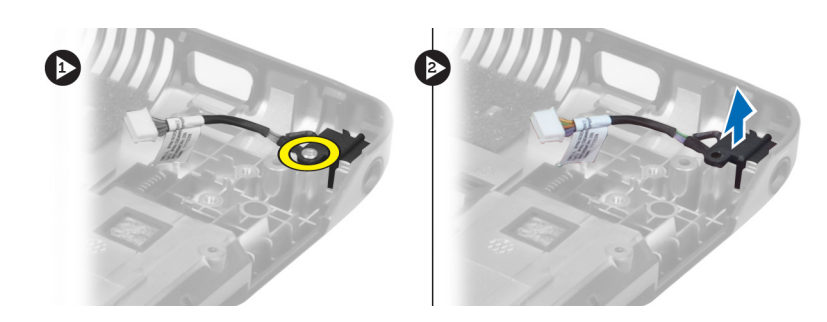

#### Installera strömkontakten

- 1. Sätt strömkontakten på plats i chassits bottenplatta.
- 2. Dra åt skruvarna som håller fast strömkontakten.
- 3. Installera:
	- a) kåpan för bildskärmsgångjärnet
	- b) bildskärmsmonteringen
	- c) moderkortet
	- d) WLAN-kortet
	- e) handledsstödet
	- f) tangentbordet
	- g) kåpan
	- h) batteriet
- 4. Följ anvisningarna i När du har arbetat inuti datorn.

#### Ta bort kameran

- 1. Följ anvisningarna i *Innan du arbetar inuti datorn*.
- 2. Ta bort:
	- a) batteriet
	- b) tangentbordet
	- c) handledsstödet
	- d) bildskärmsmonteringen
	- e) bildskärmsramen
- 3. Vänd kameramodulen upp och ned. Ta bort etiketten som sitter över kamerakabeln. Koppla bort kamerakabeln. Lyft kameramodulen uppåt och bort från bildskärmsmonteringen.

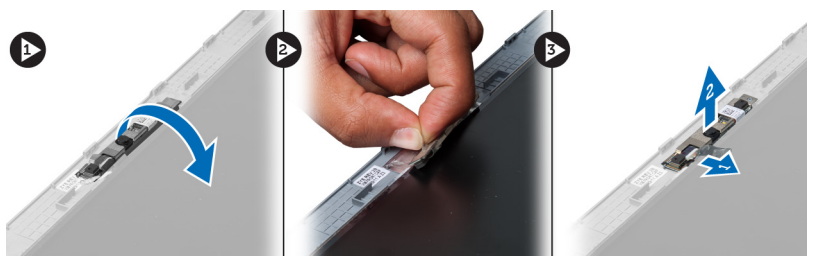

#### Installera kameran

- 1. Anslut kamerakabeln till kameramodulen.
- 2. Placera kameramodulen på dess ursprungliga plats på bildskärmsmonteringen.
- <span id="page-28-0"></span>3. Installera:
	- a) bildskärmsramen
	- b) bildskärmsmonteringen
	- c) handledsstödet
	- d) tangentbordet
	- e) batteriet
- 4. Följ anvisningarna i När du har arbetat inuti datorn.

### Ta bort kylflänsfläkten

- 1. Följ anvisningarna i *Innan du arbetar inuti datorn*.
- 2. Ta bort:
	- a) batteriet
	- b) kåpan
	- c) minnet
	- d) den optiska enheten
	- e) hårddisken
	- f) tangentbordet
	- g) handledsstödet
	- h) WLAN-kortet
- 3. Koppla bort kylflänskabeln från moderkortet. Lyft fläkten uppåt och bort från datorn.

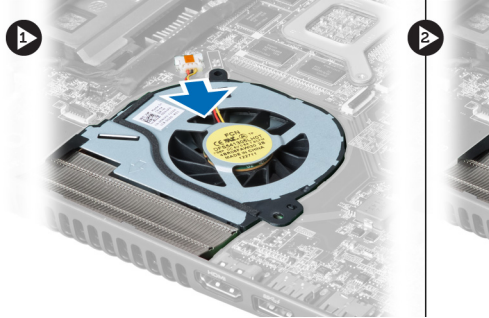

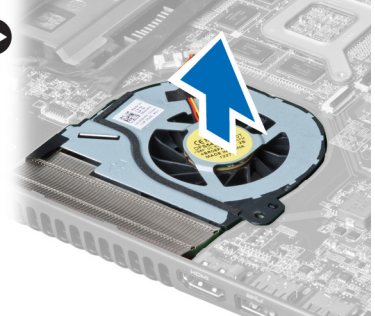

### Installera kylflänsfläkten

- 1. Sätt kylflänsfläkten på plats på moderkortet.
- 2. Anslut fläktkabeln till moderkortet.
- 3. Installera:
	- a) WLAN-kortet
	- b) handledsstödet
	- c) tangentbordet
	- d) hårddisken
	- e) den optiska enheten
	- f) minnet
	- g) kåpan
	- h) batteriet
- 4. Följ anvisningarna i När du har arbetat inuti datorn.

### <span id="page-29-0"></span>Ta bort moderkortet

- 1. Följ anvisningarna i *Innan du arbetar inuti datorn*.
- 2. Ta bort:
	- a) batteriet
	- b) kåpan
	- c) minnet
	- d) den optiska enheten
	- e) hårddisken
	- f) tangentbordet
	- g) handledsstödet
	- h) kylflänsfläkten
	- i) WLAN
- 3. Koppla bort strömkabeln från moderkortet.

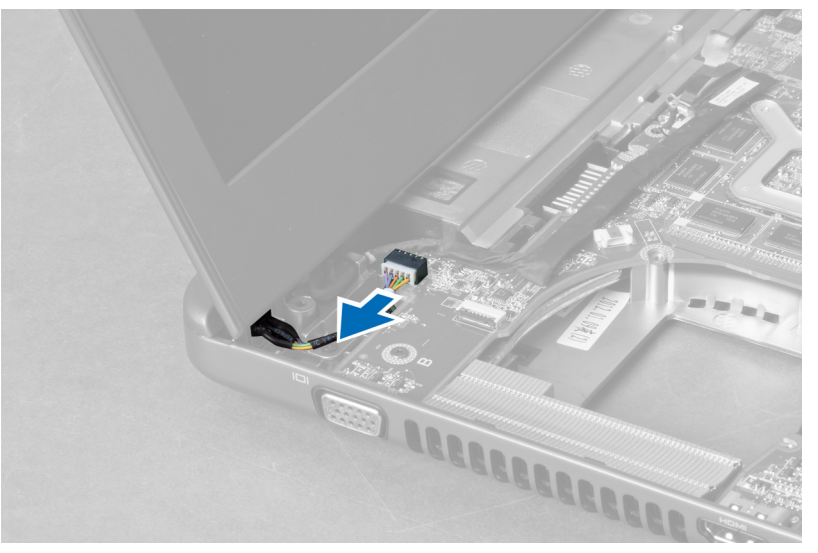

4. Koppla bort högtalarkabeln från moderkortet.

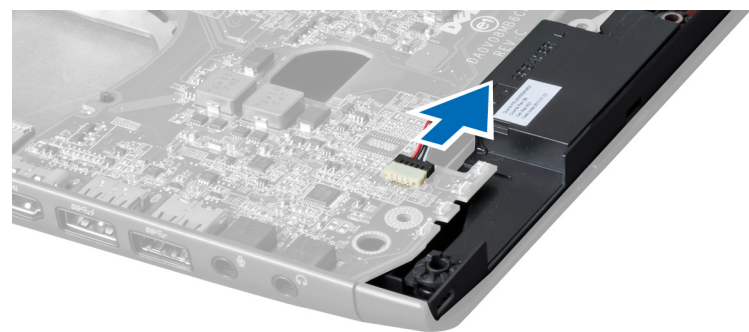

5. Ta bort skruvarna som håller fast moderkortet.

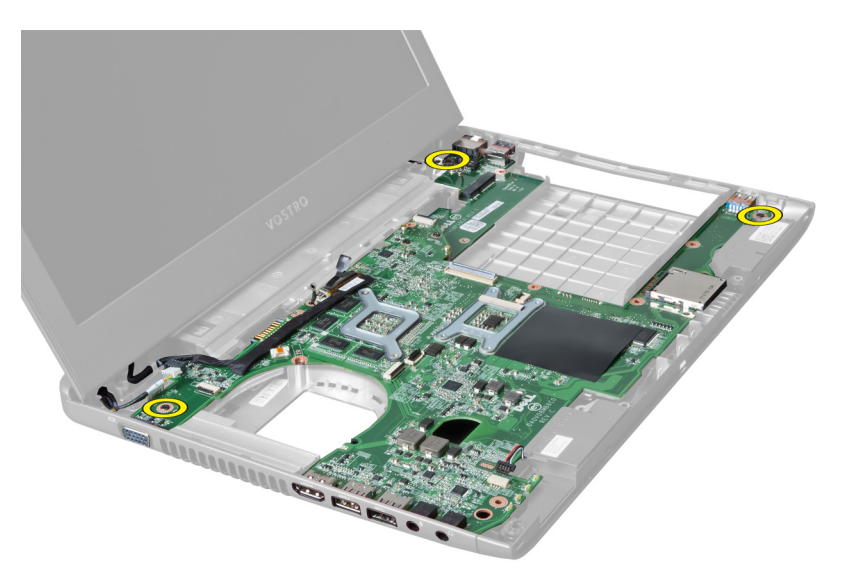

6. Lyft moderkortet uppåt.

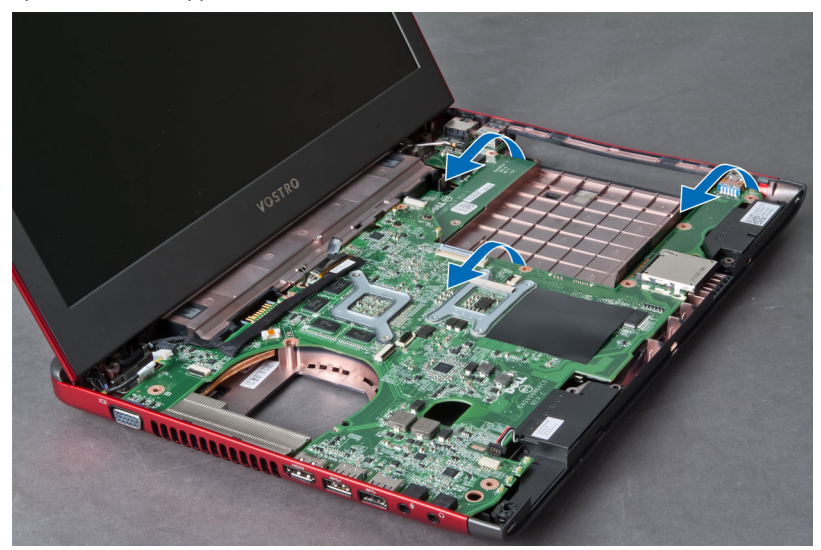

7. Skjut moderkortet åt sidan och lyft bord det från chassit.

<span id="page-31-0"></span>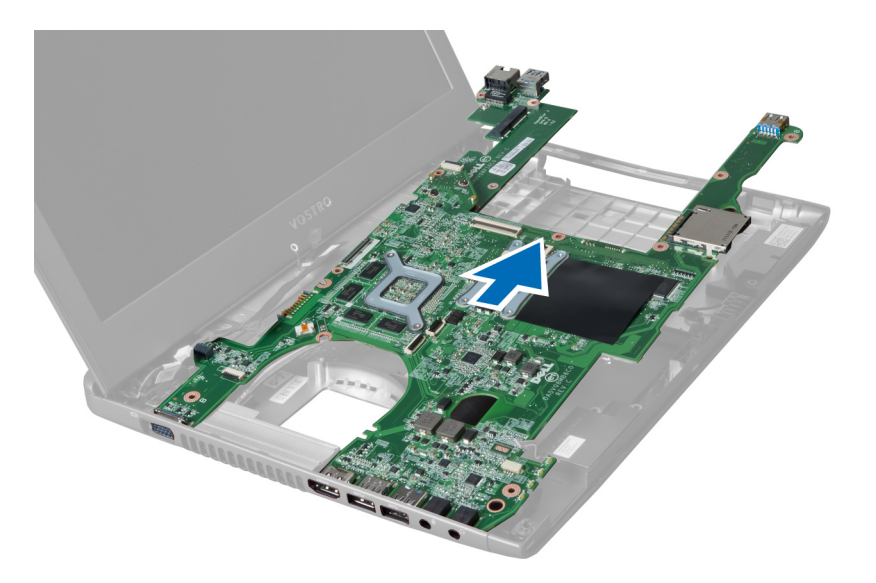

### Installera moderkortet

- 1. Rikta in moderkortet med portkontakterna och placera moderkortet i datorn.
- 2. Dra åt skruvarna så att moderkortet hålls fast i chassit.
- 3. Anslut högtalarkabeln till moderkortet.
- 4. Anslut strömkontaktkabeln till moderkortet.
- 5. Installera:
	- a) WLAN-kortet
	- b) kylflänsfläkten
	- c) handledsstödet
	- d) tangentbordet
	- e) hårddisken
	- f) den optiska enheten
	- g) minnet
	- h) kåpan
	- i) batteriet
- 6. Följ anvisningarna i När du har arbetat inuti datorn.

#### Ta bort knappcellsbatteriet

- 1. Följ anvisningarna i *Innan du arbetar inuti datorn*.
- 2. Ta bort:
	- a) batteriet
	- b) kåpan
	- c) minnet
	- d) den optiska enheten
	- e) hårddisken
	- f) tangentbordet
	- g) handledsstödet
	- h) ExpressCard-kortläsaren(om tillgängligt)
	- i) WLAN-kortet
- <span id="page-32-0"></span>j) kylflänsfläkt
- k) moderkortet
- 3. Vänd moderkortet upp och ned och leta upp knappcellsbatteriet.
- 4. Använd en skruvmejsel och lossa knappcellsbatteriet från sockeln. Batteriet hoppar ut, lyft upp det och ta bort det från sockeln.

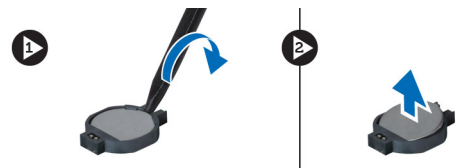

#### Installera knappcellsbatteriet

- 1. Sätt i knappcellsbatteriet i facket.
- 2. Tryck ned knappcellsbatteriet tills det sitter ordentligt på plats.
- 3. Installera:
	- a) moderkortet
	- b) WLAN-kortet
	- c) ExpressCard-kortläsaren(om tillgängligt)
	- d) handledsstödet
	- e) tangentbordet
	- f) hårddisken
	- g) den optiska enheten
	- h) minnet
	- i) kåpan
	- j) batteriet
- 4. Följ anvisningarna i När du har arbetat inuti datorn.

#### Ta bort kylflänsen

- 1. Följ anvisningarna i *Innan du arbetar inuti datorn*.
- 2. Ta bort:
	- a) batteriet
	- b) kåpan
	- c) den optiska enheten
	- d) hårddisken
	- e) tangentbordet
	- f) handledsstödet
	- g) kylflänsfläkten
	- h) moderkortet
- 3. Vänd moderkortet upp och ned. Lossa skruvarna som håller fast kylflänsen i moderkortet.

<span id="page-33-0"></span>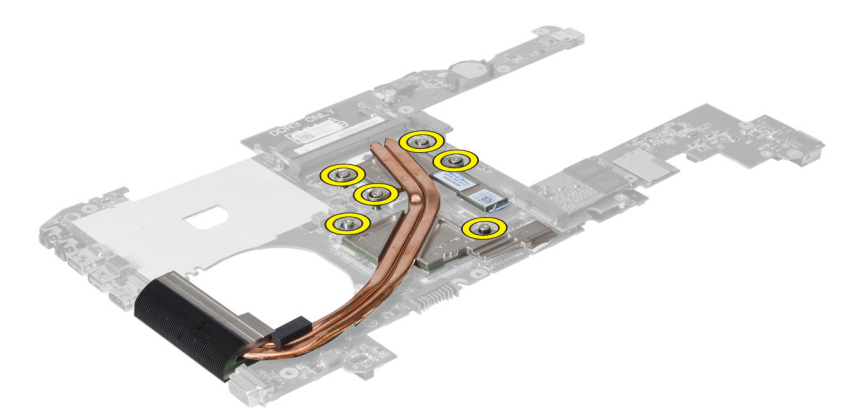

4. Lyft upp och ta bort kylflänsen från moderkortet.

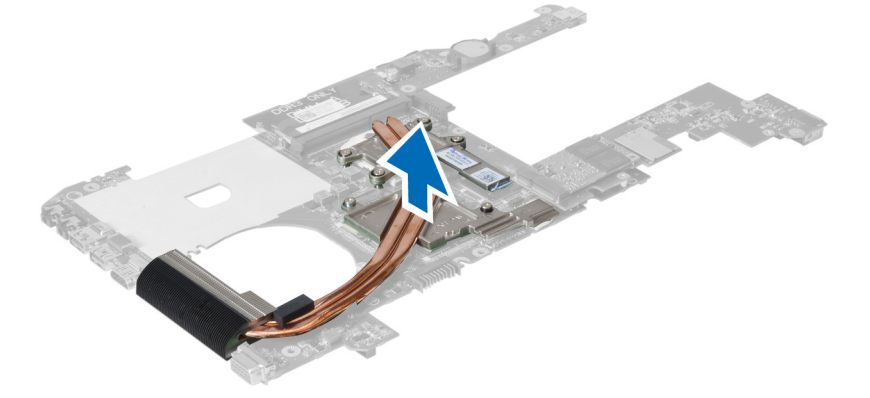

### Installera kylflänsen

- 1. Sätt termomodulen på plats på moderkortet.
- 2. Dra åt skruvarna som håller fast kylflänsen i moderkortet.
- 3. Installera:
	- a) moderkortet
	- b) kylflänsfläkten
	- c) handledsstödet
	- d) tangentbordet
	- e) hårddisken
	- f) den optiska enheten
	- g) kåpan
	- h) batteriet
- 4. Följ anvisningarna i När du har arbetat inuti datorn.

#### Ta bort högtalarna

- 1. Följ anvisningarna i *Innan du arbetar inuti datorn*.
- 2. Ta bort:
	- a) batteriet
	- b) kåpan
- <span id="page-34-0"></span>c) minnet
- d) den optiska enheten
- e) hårddisken
- f) tangentbordet
- g) handledsstödet
- h) WLAN-kortet
- i) kylflänsfläkten
- j) moderkortet

OBS: Du behöver inte ta bort moderkortet för att ta bort högtalaren, dock måste du koppla bort högtalarkabeln från moderkortet.

3. Lyft bort den högra och den vänstra högtalaren från datorn.

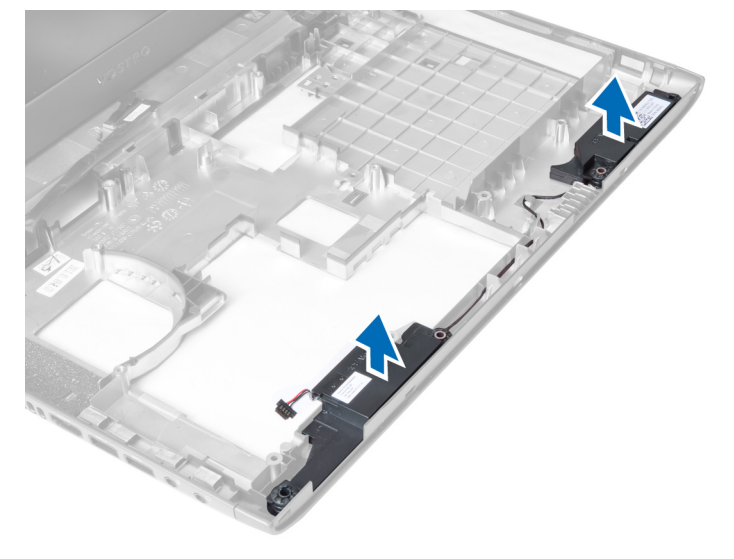

#### Installera högtalarna

- 1. Sätt den vänstra och den högra högtalaren på plats i chassit.
- 2. Installera:
	- a) moderkortet
	- b) kylflänsfläkten
	- c) WLAN-kortet
	- d) handledsstödet
	- e) tangentbordet
	- f) hårddisken
	- g) den optiska enheten
	- h) minnet
	- i) kåpan
	- j) batteriet
- 3. Följ anvisningarna i När du har arbetat inuti datorn.

### Ta bort processorn

- 1. Följ anvisningarna i *Innan du arbetar inuti datorn*.
- 2. Ta bort:
- <span id="page-35-0"></span>a) batteriet
- b) kåpan
- c) minnet
- d) den optiska enheten
- e) hårddisken
- f) tangentbordet
- g) handledsstödet
- h) WLAN-kortet
- i) ExpressCard-kortläsaren(om tillgängligt)
- j) kylflänsfläkt
- k) moderkortet
- l) kylflänsen
- 3. Ta bort skruven. Ta bort processorkåpan och lyft bort processorn från sockeln. Placera den i en antistatisk förpackning.

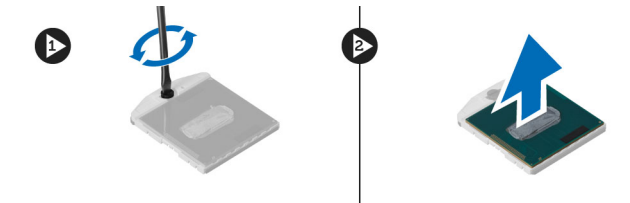

#### Installera processorn

- 1. Sätt i processorn i processorsockeln. Kontrollera att den sitter ordentligt på plats. Sätt tillbaka processorkåpan.
- 2. Dra åt skruven som håller fast processorn i moderkortet.
- 3. Installera:
	- a) kylflänsen
	- b) moderkortet
	- c) ExpressCard-kortläsaren(om tillgängligt)
	- d) WLAN-kortet
	- e) handledsstödet
	- f) tangentbordet
	- g) hårddisken
	- h) den optiska enheten
	- i) minnet
	- j) kåpan
	- k) batteriet
- 4. Följ anvisningarna i När du har arbetat inuti datorn.

### Ta bort mini-SATA-kortet

- 1. Följ anvisningarna i *Innan du arbetar inuti datorn*.
- 2. Ta bort:
	- a) batteriet
	- b) kåpan
	- c) minnet
	- d) den optiska enheten
	- e) hårddisken
- <span id="page-36-0"></span>f) tangentbordet
- g) handledsstödet
- h) WLAN-kortet
- 3. Ta bort skruven som håller fast mini-SATA-kortet i moderkortet. Skjut ut kortet från kontakten på moderkortet.

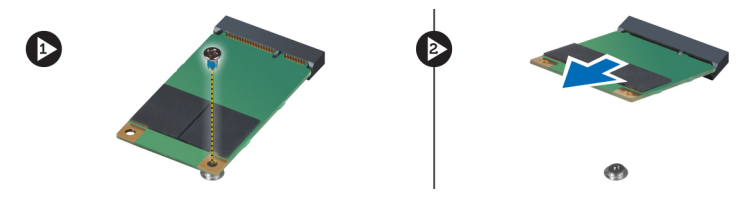

#### Installera mini-SATA-kortet

- 1. Sätt kortet på plats i mini-SATA-kortplatsen.
- 2. Dra åt skruven som håller fast mini-SATA-kortet i datorn.
- 3. Installera:
	- a) WLAN-kortet
	- b) handledsstödet
	- c) tangentbordet
	- d) hårddisken
	- e) den optiska enheten
	- f) minnet
	- g) kåpan
	- h) batteriet
- 4. Följ anvisningarna i När du har arbetat inuti datorn.

#### Ta bort USB-dotterkortet

- 1. Följ anvisningarna i *Innan du arbetar inuti datorn*.
- 2. Ta bort:
	- a) batteriet
	- b) kåpan
	- c) minnet
	- d) den optiska enheten
	- e) hårddisken
	- f) tangentbordet
	- g) handledsstödet
	- h) WLAN-kortet
	- i) moderkortet
	- j) mini-SATA-kortet
	- k) knappcellsbatteriet
	- l) kylflänsen
	- m) processorn
- 3. Vänd moderkortet så att processorfacket är vänt nedåt.

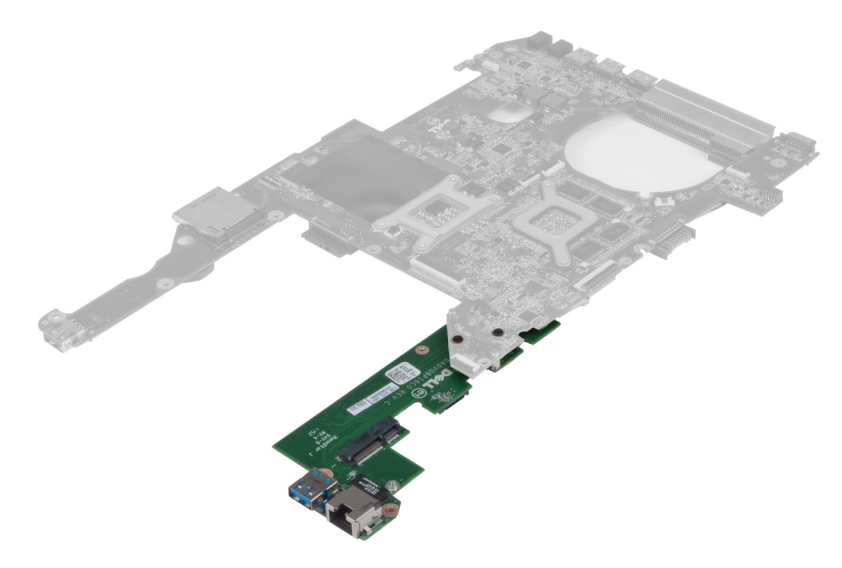

4. Ta bort skruvarna som håller fast dotterkortet i moderkortet.

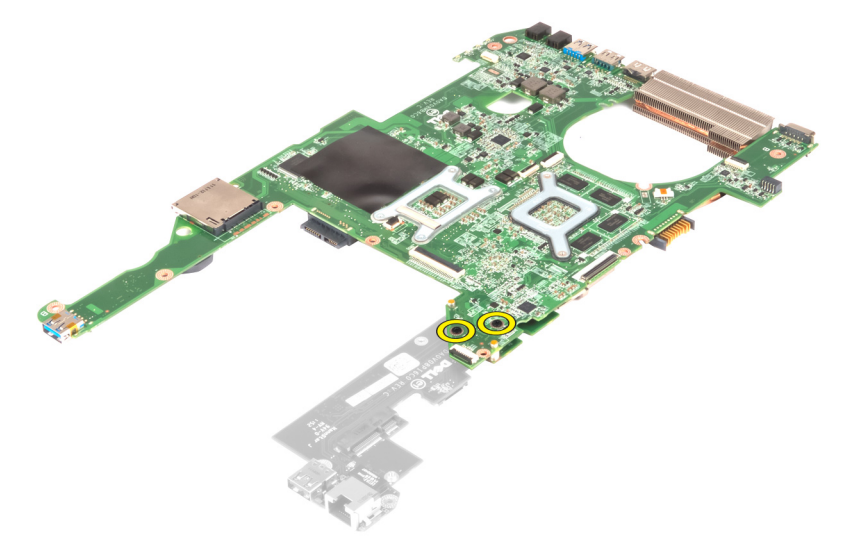

5. Lyft bort moderkortet så att du kommer åt dotterkortet.

<span id="page-38-0"></span>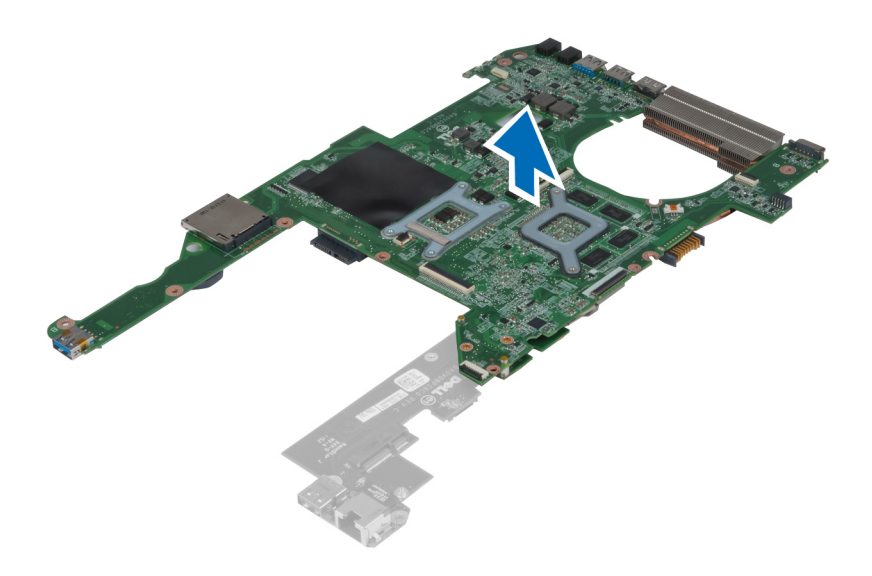

### Installera USB-dotterkortet

- 1. Sätt dotterkortet på plats på moderkortet och dra åt skruven som håller fast det.
- 2. Installera:
	- a) processorn
	- b) kylflänsen
	- c) knappcellsbatteriet
	- d) mini-SATA-kortet
	- e) moderkortet
	- f) WLAN-kortet
	- g) handledsstödet
	- h) tangentbordet
	- i) hårddisken
	- j) den optiska enheten
	- k) minnet
	- l) kåpan
	- m) batteriet
- 3. Följ anvisningarna i När du har arbetat inuti datorn.

## <span id="page-40-0"></span>Systeminstallationsprogrammet

Med systeminstallationsprogrammet kan du hantera maskinvaran i datorn och ange alternativ för BIOS-nivåer. Från systeminstallationsprogrammet kan du:

- Ändra NVRAM-inställningarna när du har lagt till eller tagit bort maskinvara
- Visa systemets maskinvarukonfiguration
- Aktivera eller inaktivera inbyggda enheter
- Sätta gränsvärden för prestanda och strömhantering
- Hantera datorsäkerheten

#### **Startsekvens**

Med startsekvensen kan du förbigå den startsekvens som är definierad i systeminstallationsprogrammet och starta direkt från en specificerad enhet (till exempel optisk enhet eller hårddisk). Under självtestet vid strömtillslag (POST), när Dell-logotypen visas kan du:

- Starta systeminstallationsprogrammet genom att trycka på tangenten <F2>
- Öppna engångsstartmenyn genom att trycka på tangenten <F12>

Engångsstartmenyn visar de enheter som du kan starta från inklusive diagnostikalternativet. Alternativen i startmenyn är:

- Borttagbar enhet (om sådan finns)
- STXXXX-enhet

**OBS:** XXX anger numret på SATA-enheten.

- Optisk enhet
- Diagnostik

OBS: Om du väljer Diagnostics (Diagnostik) visas skärmen ePSA diagnostics (ePSA-diagnostik).

Startsekvensskärmen visar även alternativet att öppna systeminstallationsskärmen.

#### Navigeringstangenter

Följande tabell visar navigeringstangenterna i systeminstallationsprogrammet.

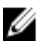

OBS: För de flesta alternativ i systeminstallationsprogrammet gäller att ändringar som görs sparas men träder inte i kraft förrän systemet startas om.

#### <span id="page-41-0"></span>Tabell 1. Navigeringstangenter

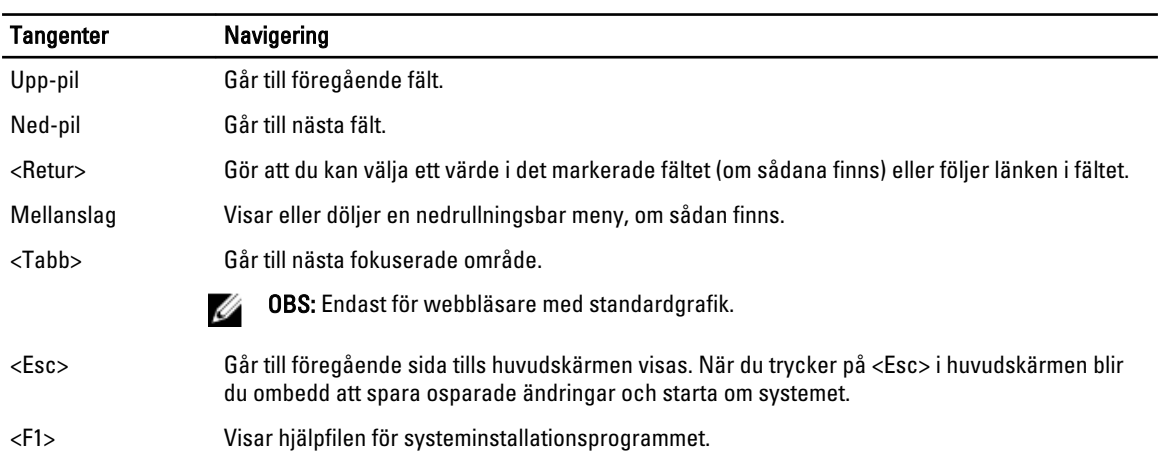

### Alternativ i systeminstallationsprogrammet

OBS: Alternativen i systeminstallationsprogrammet varierar beroende på datormodellen.

På fliken Main (huvudmeny) visas de primära maskinvarufunktionerna i datorn. I tabellen nedan definieras funktionen för varje alternativ.

#### Tabell 2. Alternativ i huvudmenyn

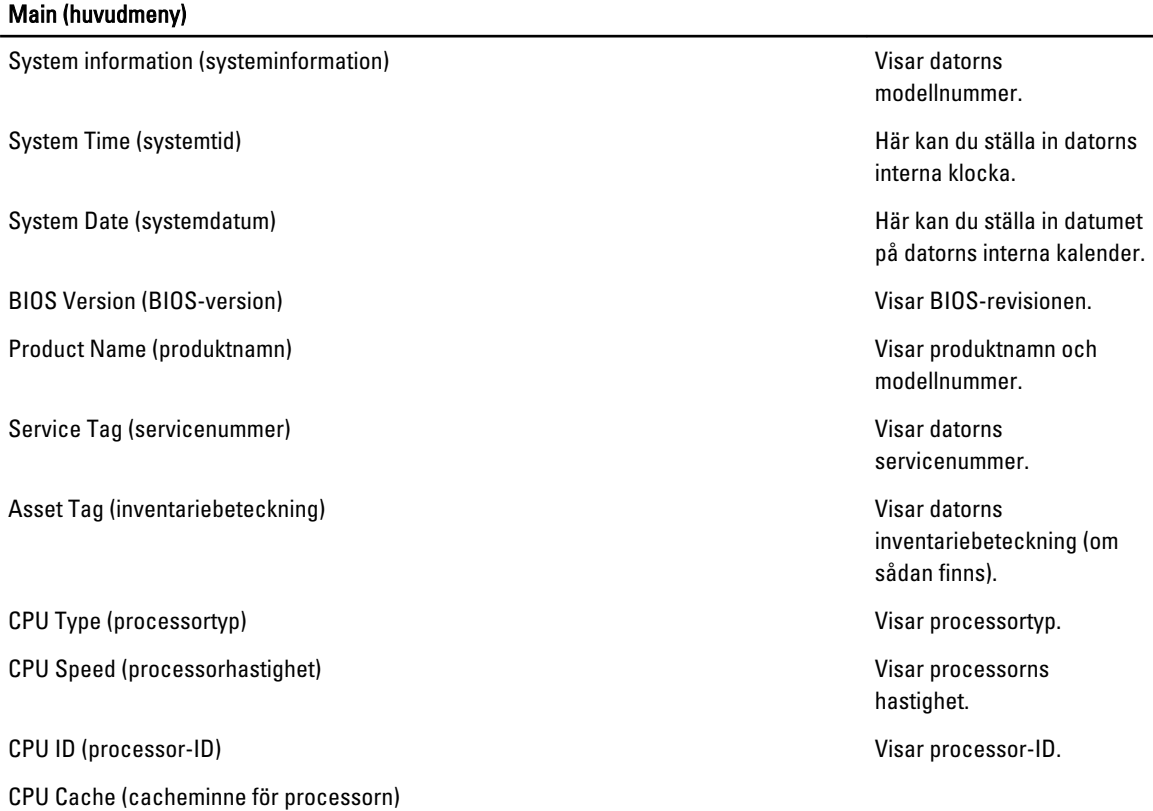

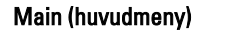

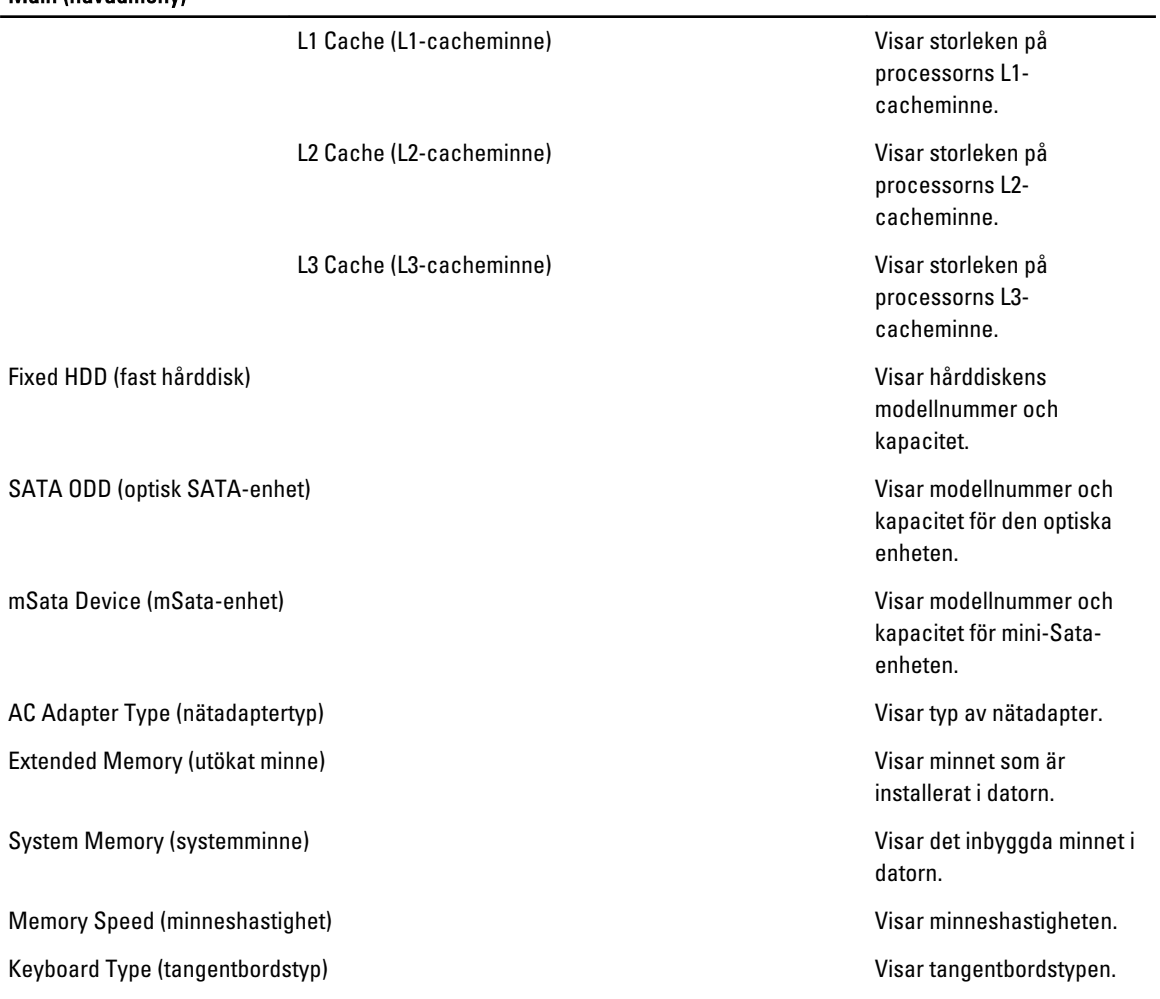

På fliken Advanced (avancerat) kan du ställa in olika funktioner som påverkar datorns prestanda. I tabellen nedan anges funktionen för varje alternativ och dess standardvärde.

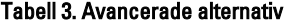

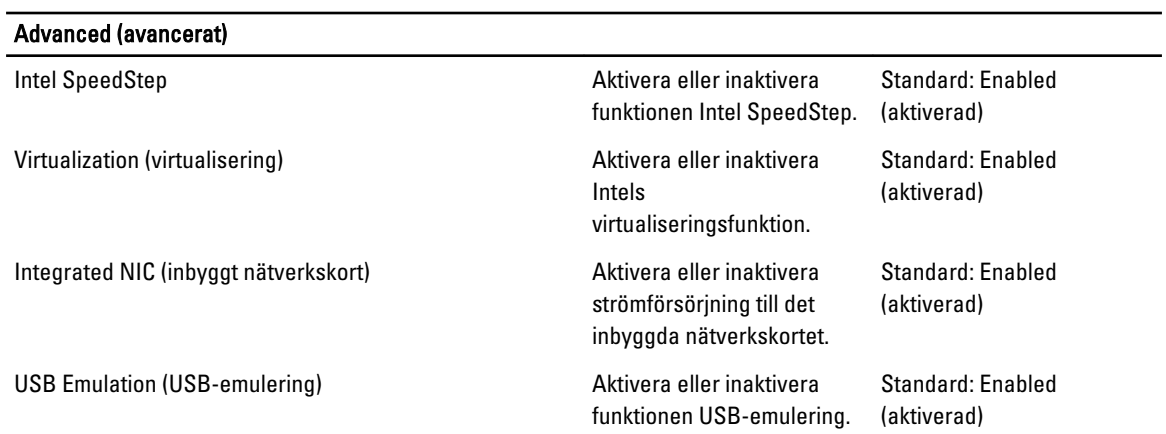

#### Advanced (avancerat)

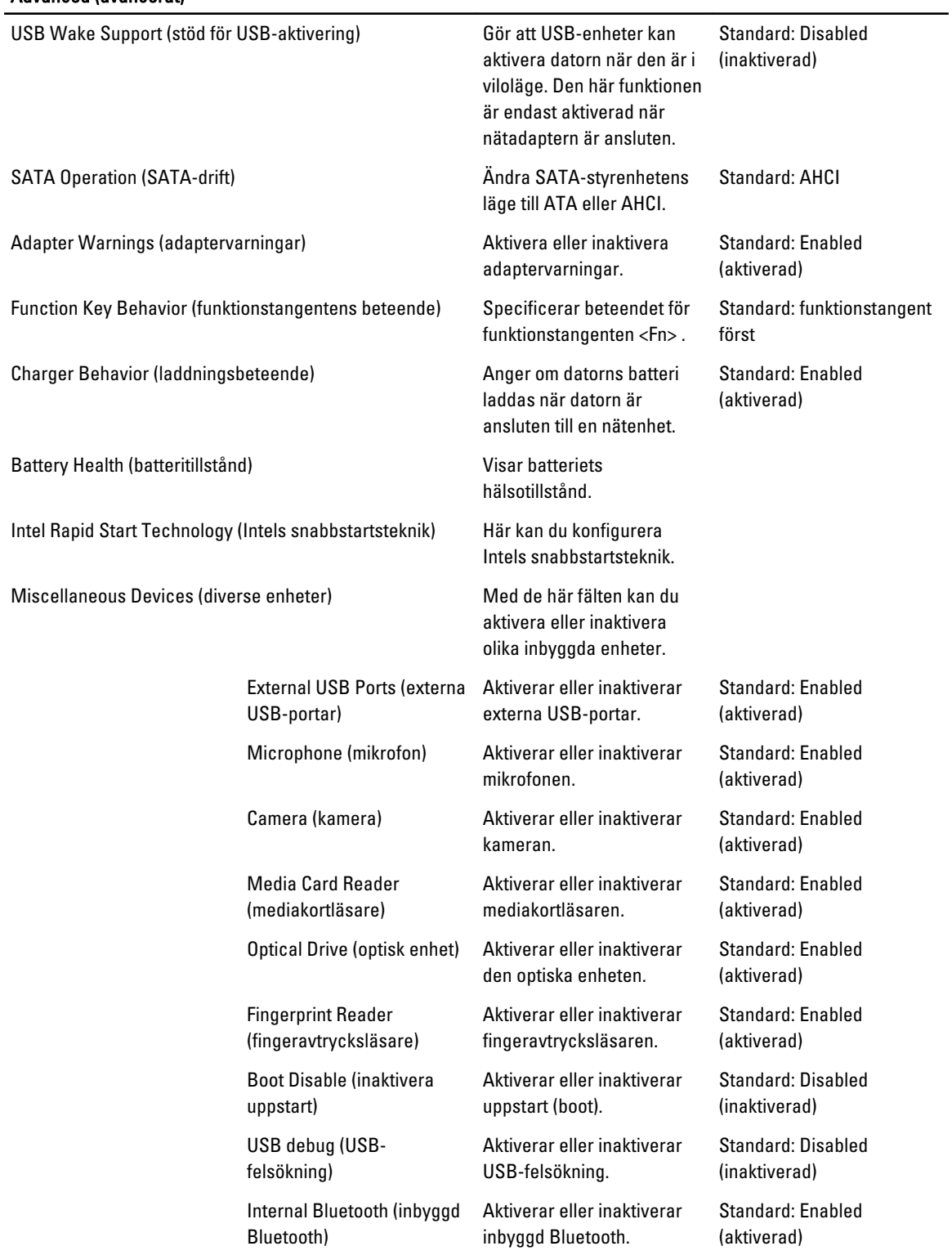

#### Advanced (avancerat)

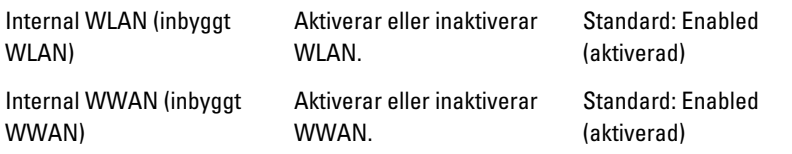

På fliken Security (säkerhet) visas säkerhetsstatusen och där kan du hantera datorns säkerhetsfunktioner.

#### Tabell 4. Säkerhetsalternativ

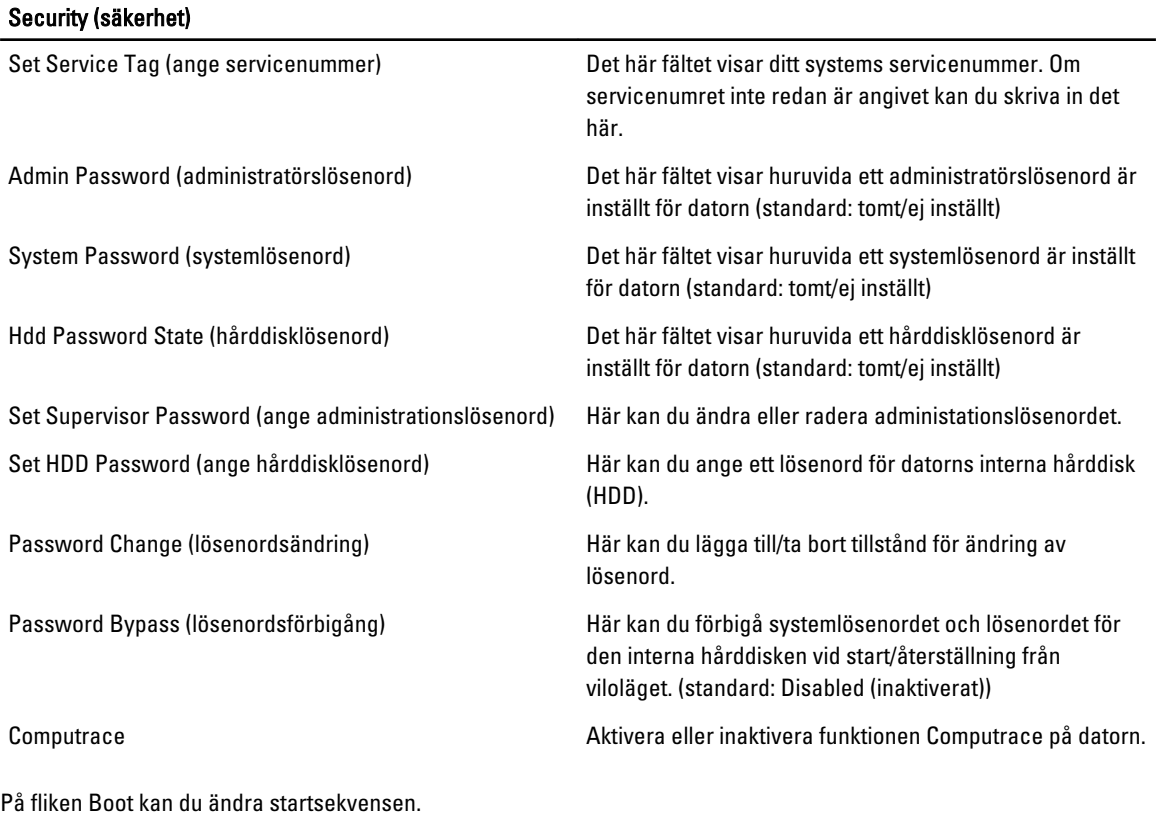

#### Tabell 5. Boot Options (startalternativ)

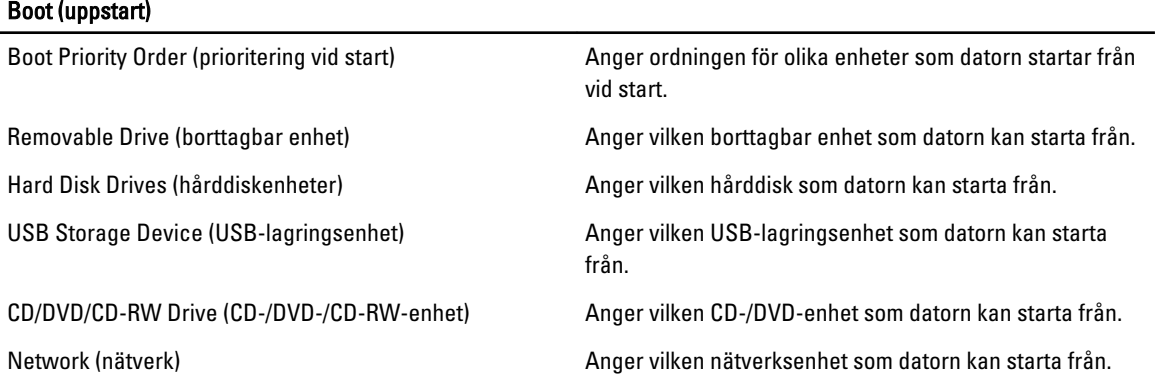

<span id="page-45-0"></span>Exit (avsluta ) - I det här avsnittet kan du spara, kassera och läsa in standardinställningar innan du avslutar systeminstallationen.

### Uppdatera BIOS

Vi rekommenderar att du uppdaterar BIOS (systeminstallationsprogrammet) när moderkortet har bytts ut eller om det finns en uppdatering. För bärbara datorer ser du till att batteriet är fulladdat och anslutet till ett eluttag.

- 1. Starta om datorn.
- 2. Gå till support.dell.com/support/downloads.
- 3. Om du har datorns servicenummer eller expresskod:
- **OBS:** För bordsdatorer, servicenumret sitter på framsidan av datorn.
- **OBS:** För bärbara datorer, servicenumret sitter på undersidan av datorn.
	- a) Ange Service Tag (Servicnummer) eller Express Service Code (Expresskod) och klicka på Submit (Skicka).
	- b) Klicka på Submit (Skicka) och gå till steg 5.
- 4. Om du inte har datorns servicenummer eller expresskod väljer du ett av följande alternativ:
	- a) Automatically detect my Service Tag for me (Identifiera servicenummer automatiskt)
	- b) Choose from My Products and Services List (Välj i listan Mina produkter och tjänster)
	- c) Choose from a list of all Dell products (Välj i en lista med alla Dell-produkter)
- 5. På skärmen med program och drivrutiner, under listrutan Operating System (Operativsystem), väljer du BIOS.
- 6. Identifiera den senaste BIOS-filen och klicka på Download File (Hämta fil).
- 7. Välj den hämtningsmetod du föredrar i Please select your download method below window (Välj hämtningsmetod); klicka på Download Now (Hämta nu). Fönstret File download (Filhämtning) visas.
- 8. Klicka på Save (Spara) för att spara filen på datorn.
- 9. Klicka på Run (Kör) för att installera de uppdaterade BIOS-inställningarna på datorn. Följ anvisningarna på skärmen.

#### System- och installationslösenord

Du kan skapa ett systemlösenord och ett installationslösenord för att skydda datorn.

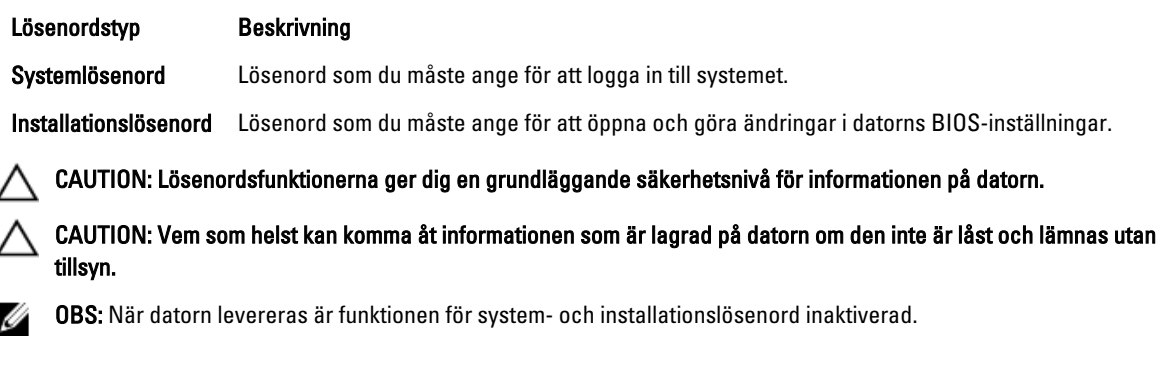

#### <span id="page-46-0"></span>Tilldela ett system- och installationslösenord

Du kan endast ange ett nytt systemlösenord och/eller installationslösenord eller ändra ett befintligt systemlösenord och/ eller installationslösenord när Password Status (Lösenordstatus) är Unlocked (Upplåst). Om Password Status (Lösenordstatus) är Locked (Låst) kan du inte ändra systemlösenordet.

Ø OBS: Om lösenordsbygeln är inaktiverad raderas de befintliga systemlösenordet och installationslösenordet och du måste inte ange systemlösenordet för att logga in till datorn.

Starta systeminstallationsprogrammet genom att trycka på <F2> omedelbart efter det att datorn startats eller startats om.

1. På skärmen System BIOS (System-BIOS) eller System Setup (Systeminstallation) väljer du System Security (Systemsäkerhet) och trycker på <Retur>.

Skärmen System Security (Systemsäkerhet) visas.

- 2. På skärmen System Security (Systemsäkerhet) kontrollerar du att Password Status (Lösenordstatus) är Unlocked (Upplåst).
- 3. Välj System Password (Systemlösenord), ange systemlösenordet och tryck på <Retur> eller <Tabb>.

Använd följande rekommendationer för systemlösenordet:

- Ett lösenord kan ha upp till 32 tecken
- Lösenordet kan innehålla siffrorna 0 till 9
- Endast små bokstäver är giltiga, stora bokstäver är inte tillåtna.
- Endast följande specialtecken är tillåtna, blanksteg, ("), (+), (,), (-), (.), (/), (;), ([), (\), (]), (`).

Skriv in lösenordet igen när du blir ombedd.

- 4. Skriv in systemlösenordet som du angav tidigare och tryck på OK.
- 5. Välj Setup Password (Installationslösenord), skriv in ditt installationslösenord och tryck på <Retur> eller <Tabb>. Du blir ombedd att skriva in installationslösenordet igen.
- 6. Skriv in installationslösenordet som du angav tidigare och tryck på OK.
- 7. Tryck på <Esc> och du blir ombedd att spara ändringarna.
- 8. Tryck på <Y> för att spara ändringarna. Datorn startar om.

#### Radera eller ändra ett befintligt system- och/eller installationslösenord

Kontrollera att Password Status (Lösenordstatus) är Unlocked (Upplåst) (i systeminstallationsprogrammet) innan du försöker radera eller ändra ett befintligt system- och/eller installationslösenord. Du kan inte radera eller ändra ett befintligt system- och/eller installationslösenord om Password Status (Lösenordstatus) är Locked (låst).

Starta systeminstallationsprogrammet genom att trycka på <F2> omedelbart efter det att datorn startats eller startats om.

1. På skärmen System BIOS (System-BIOS) eller System Setup (Systeminstallation) väljer du System Security (Systemsäkerhet) och trycker på <Retur>.

Skärmen System Security (Systemsäkerhet) visas.

- 2. På skärmen System Security (Systemsäkerhet), kontrollera att Password Status (Lösenordstatus) är Unlocked (Olåst).
- 3. Välj System Password (Systemlösenord), ändra eller radera det befintliga systemlösenordet och tryck på <Retur> eller <Tab>.

4. Välj Setup Password (Installationslösenord), ändra eller radera det befintliga installationslösenordet och tryck på <Retur> eller <Tab>.

OBS: Om du ändrar system- och/eller installationslösenordet måste du skriva in det nya lösenordet igen. Om du raderar system- och/eller installationslösenordet måste du bekräfta raderingen.

- 5. Tryck på <Esc> och du blir ombedd att spara ändringarna.
- 6. Tryck på <Y> för att spara ändringarna och avsluta systeminstallationsprogrammet. Datorn startar om.

## <span id="page-48-0"></span>**Diagnostik**

Om du har problem med datorn kör du ePSA-diagnostiken innan du kontaktar Dell för teknisk hjälp. Syftet med att köra diagnostiken är att testa datorns maskinvara utan att ytterligare utrustning krävs och utan att riskera att information går förlorad. Om du inte kan fixa problemet själv kan service- och supportpersonal använda diagnostikresultatet för att hjälpa dig att lösa problemet.

### Förbättrad systemutvärderingsdiagnostik före start (ePSA)

ePSA-diagnostiken (kallas även systemdiagnostik) utför en komplett kontroll av maskinvaran. ePSA är inbyggd i BIOS och startas internt av BIOS. Den inbyggda systemdiagnostiken tillhandahåller ett antal alternativ för en viss enhet eller grupper av enheter som du kan använda för att:

- Köra test automatiskt eller i interaktivt läge
- Upprepa test
- Visa och spara testresultat
- Köra grundliga tester med ytterligare testalternativ för att skaffa extra information om enheter med fel
- Visa statusmeddelanden som informerar dig om att testerna har slutförts utan fel
- Visa felmeddelanden som informerar dig om problem som upptäckts under testningen

#### CAUTION: Använd endast systemdiagnostiken för din dator. Om detta program används med andra datorer kan det ge ett felaktigt resultat eller felmeddelanden.

 $\%$  OBS: Vissa tester för specifika enheter kräver användarinteraktion. Se till att du är närvarande vid datorn när diagnostiktestet körs.

- 1. Slå på datorn.
- 2. När datorn startar trycker du på tangenten <F12> när Dell-logotypen visas.
- 3. Välj alternativet Diagnostics (Diagnostik) på startmenyskärmen.

Fönstret Enhanced Pre-boot System Assessment (Förbättrad systemutvärderingsdiagnostik före start) visas med alla enheter som upptäckts i datorn. Diagnostiken börjar köra tester på alla upptäckta enheter.

- 4. Om du vill köra diagnostiktestet på en viss enhet trycker du på <Esc> och klickar på Yes (Ja) för att stoppa diagnostiktestet.
- 5. Välj enheten i den vänstra rutan och klicka på Run Tests (Kör tester).
- 6. Om det finns problem visas felkoderna.

Anteckna felkoden och kontakta Dell.

4

## <span id="page-50-0"></span>Felsöka datorn

Du kan felsöka datorn med indikatorer som diagnostiklampor, pipkoder och felmeddelanden när datorn änvänds.

#### Lampor för enhetsstatus

#### Tabell 6. Lampor för enhetsstatus

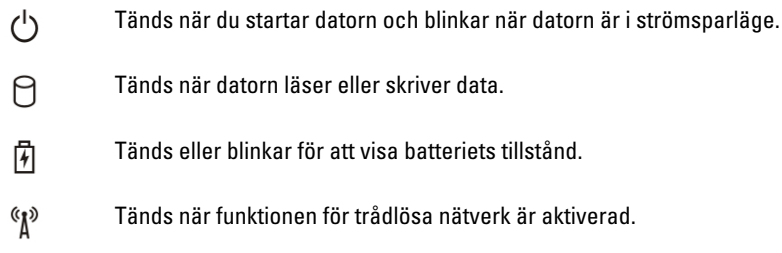

#### Lampor för batteristatus

När datorn är ansluten till ett eluttag har batterilampan följande funktion:

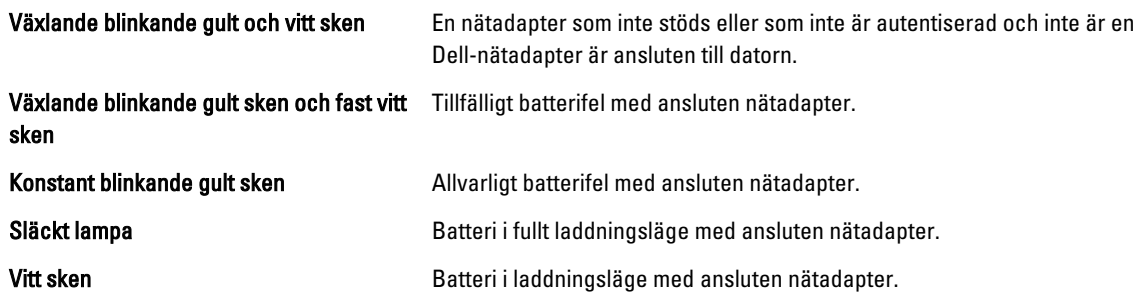

### Diagnostikpipkoder

Tabellen nedan visar de pipkoder som kan sändas ut av datorn när datorn inte kan utföra ett fullständigt självtest vid uppstart.

#### Tabell 7. Diagnostikpipkoder

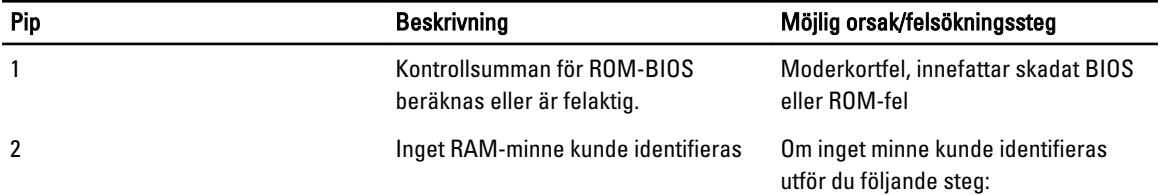

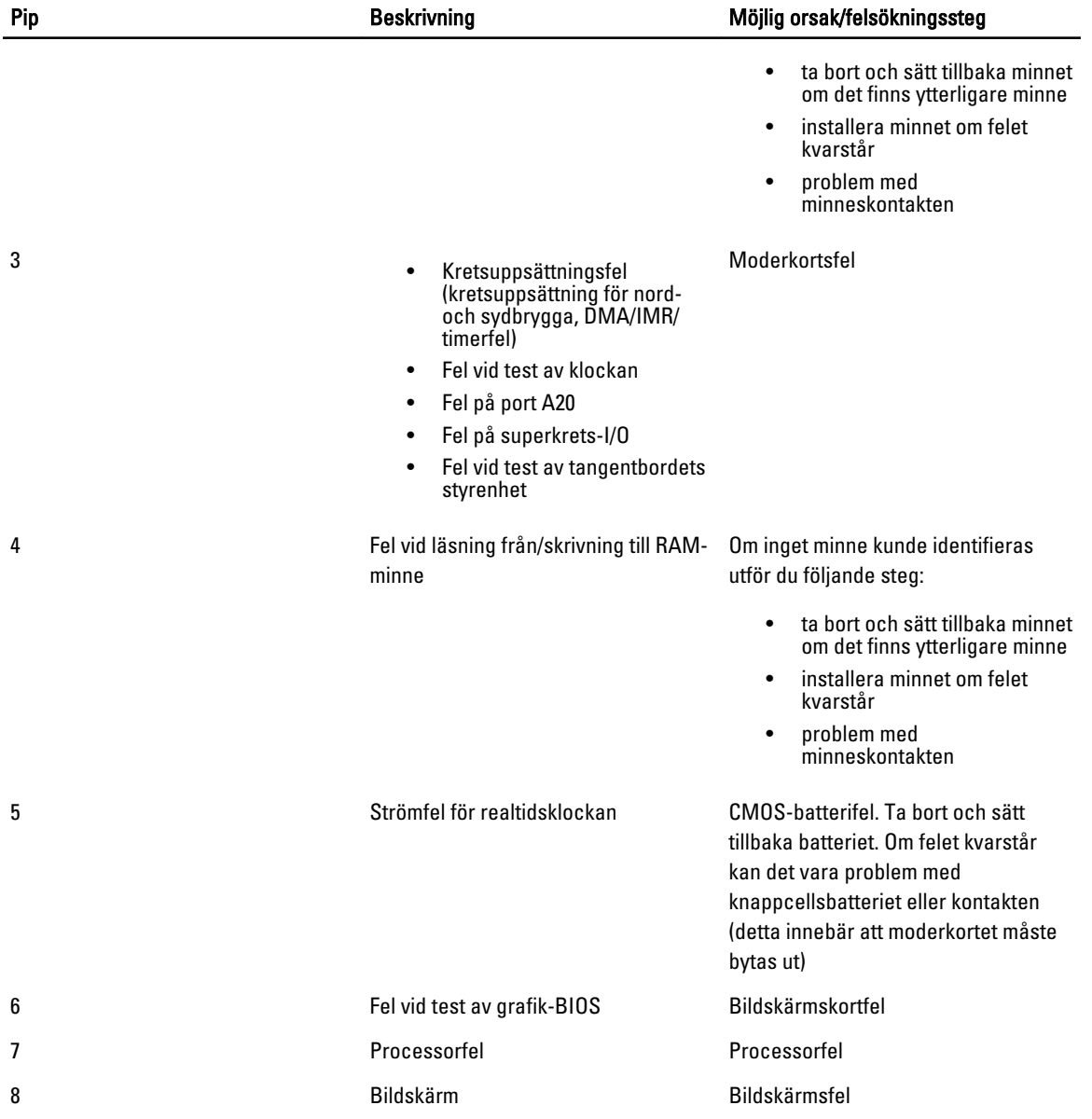

## <span id="page-52-0"></span>Specifikationer

OBS: Erbjudanden kan variera mellan olika regioner. Mer information om datorns konfiguration får du om du klickar

på Start (Startikon) → Hjälp och support och väljer alternativet att visa datorinformation.

#### Tabell 8. Systeminformation

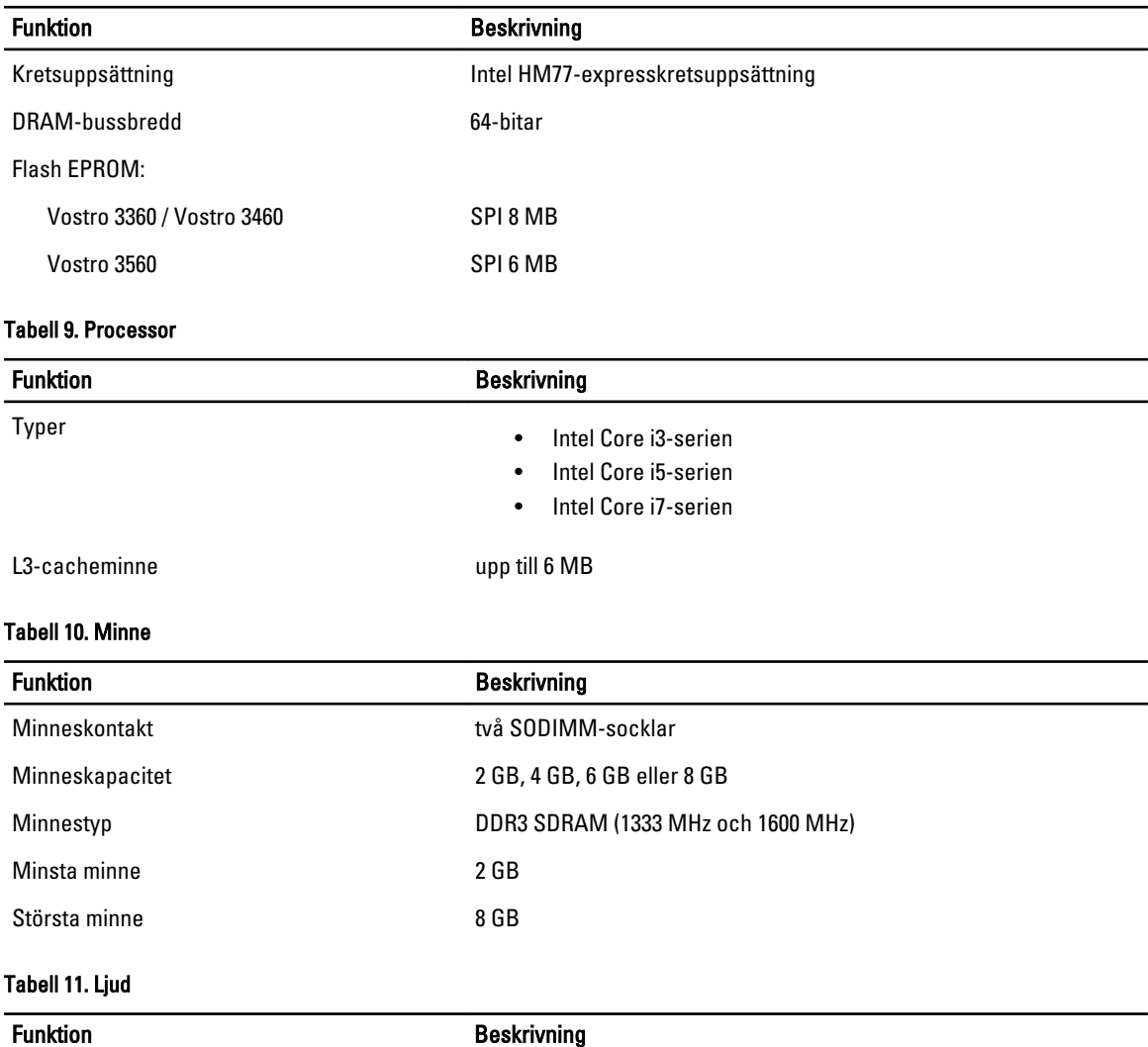

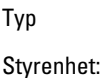

tvåkanaligt högdefinitionsljud

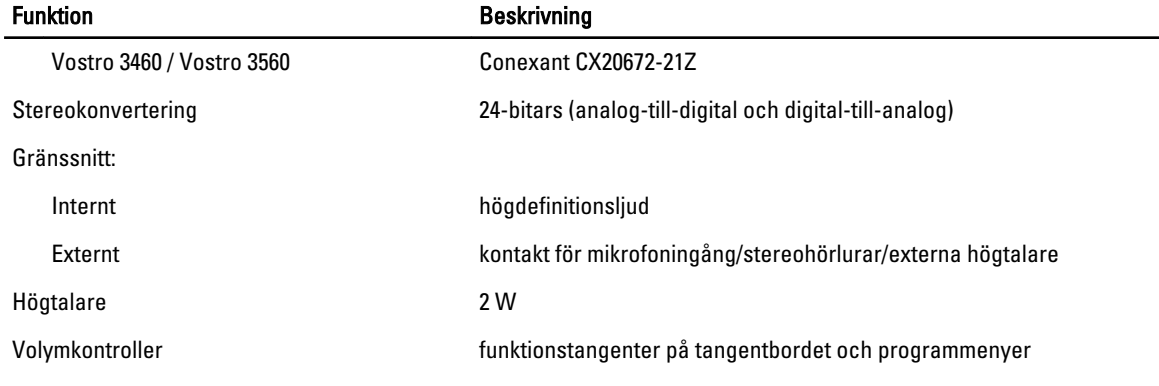

#### Tabell 12. Bild

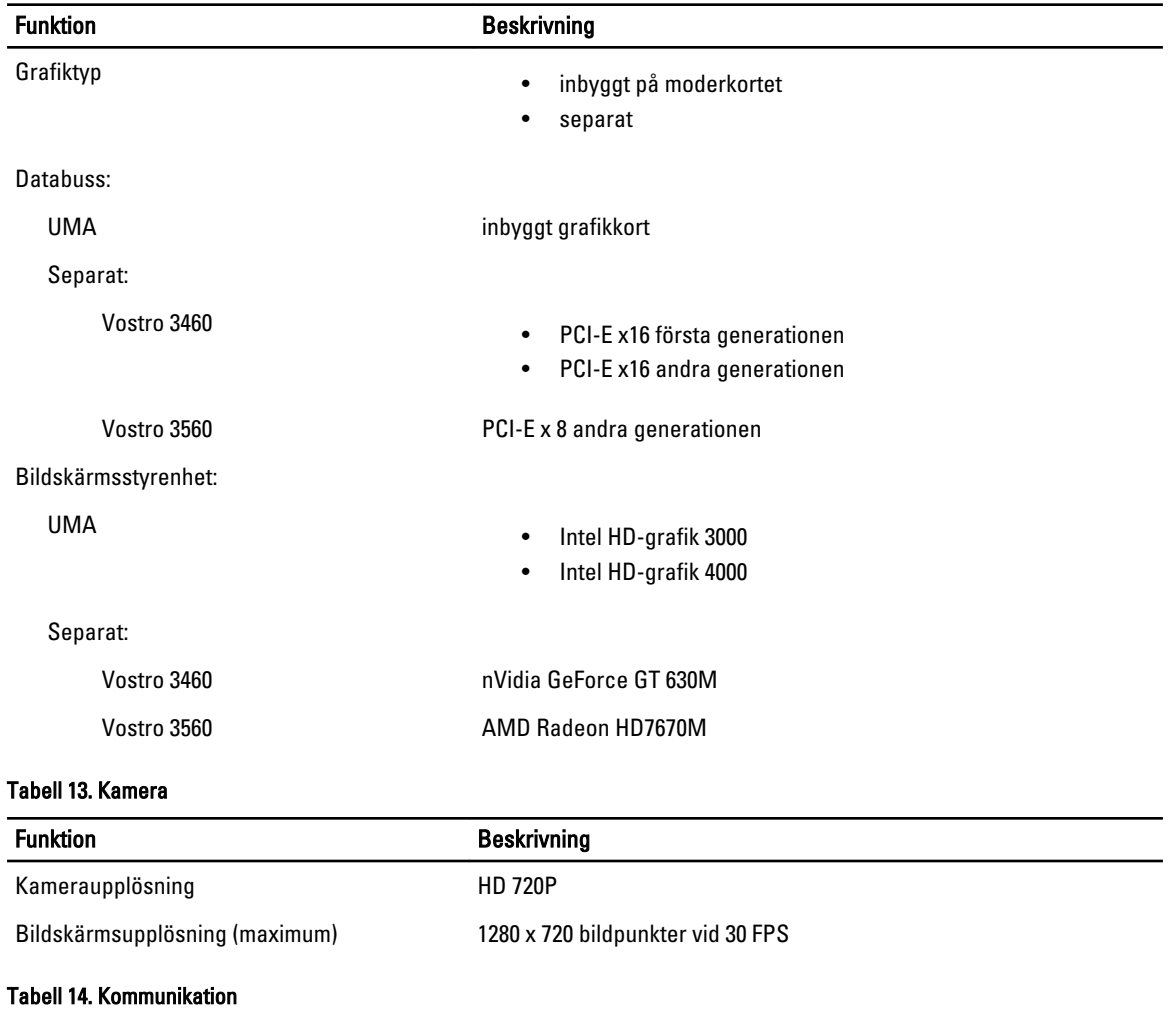

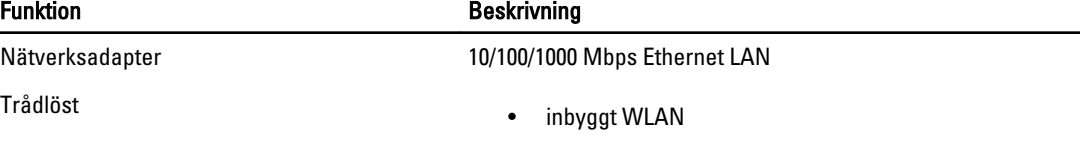

#### Funktion Beskrivning

- Bluetooth
- WWAN (tillval)

#### Tabell 15. Portar och kontakter

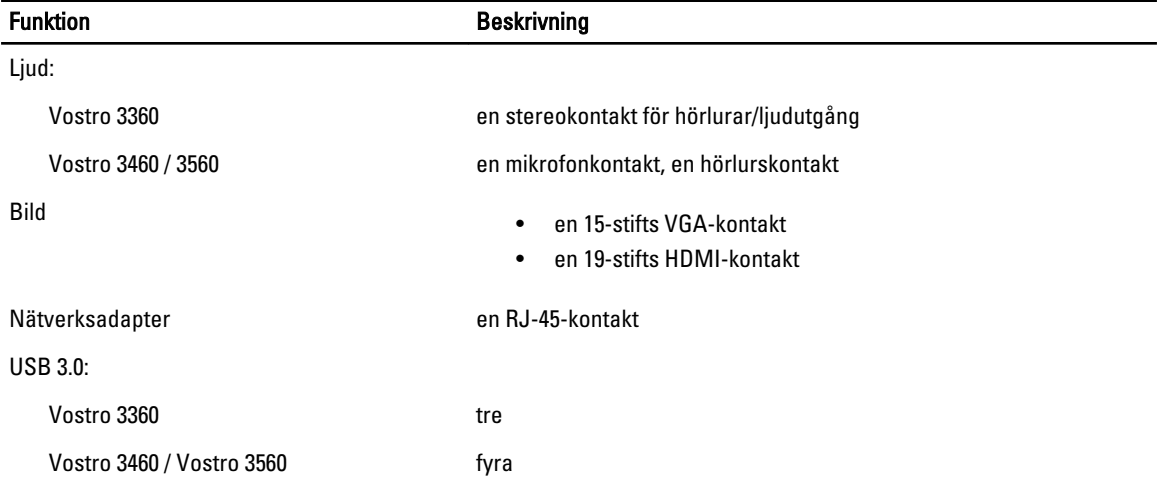

OBS: Den strömförsörjda USB 3.0-kontakten stöder även Microsoft Kernel felsökning. Portarna finns identifierade i dokumentationen som följde med datorn.

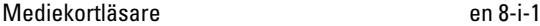

#### Tabell 16. Bildskärm

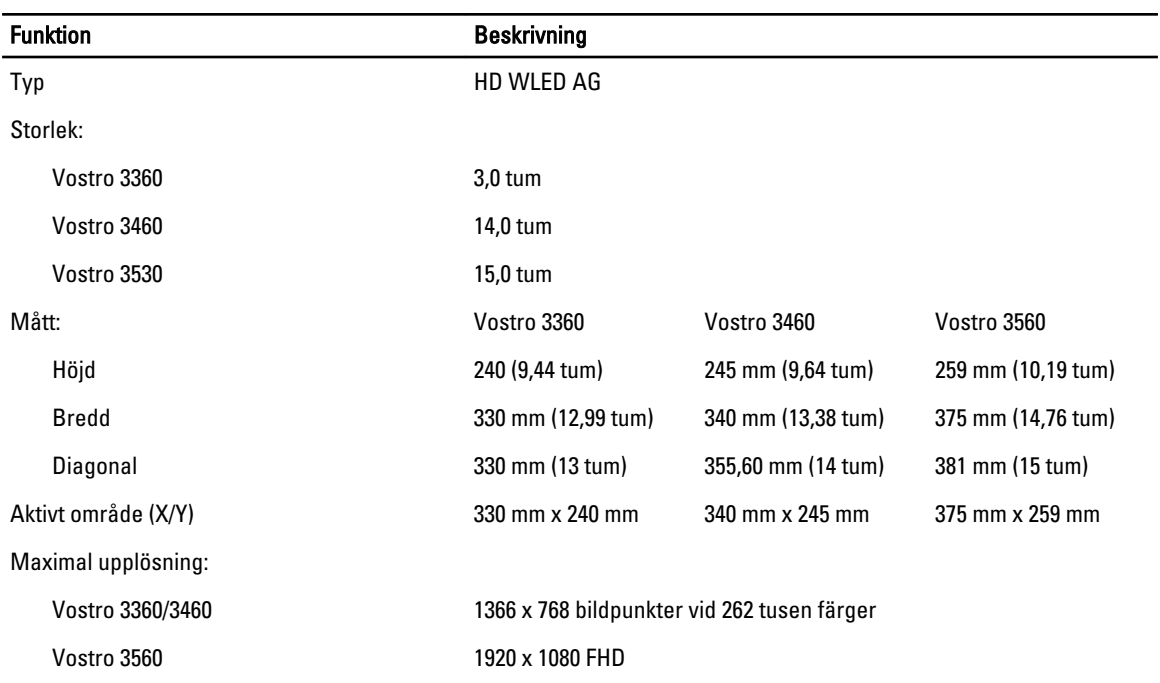

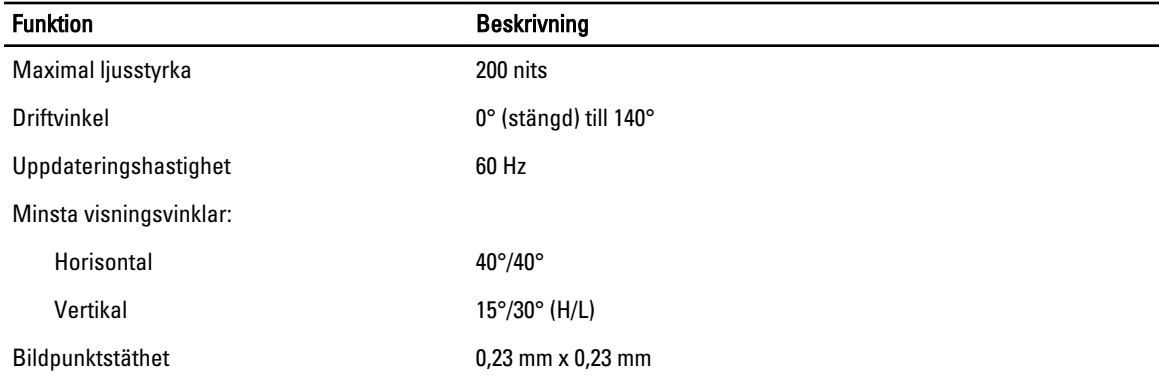

#### Tabell 17. Tangentbord

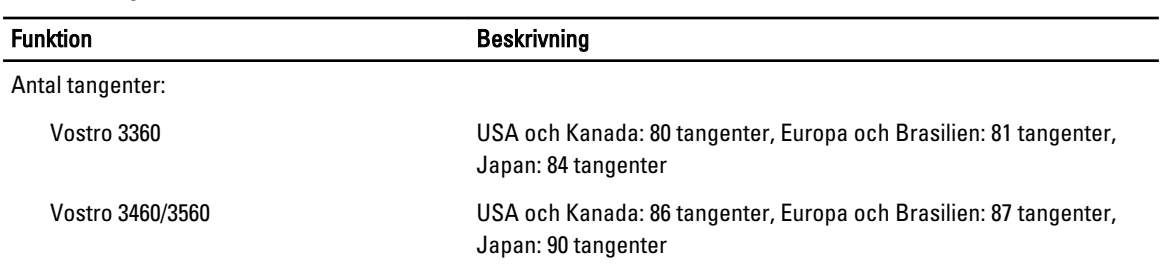

#### Tabell 18. Pekskiva

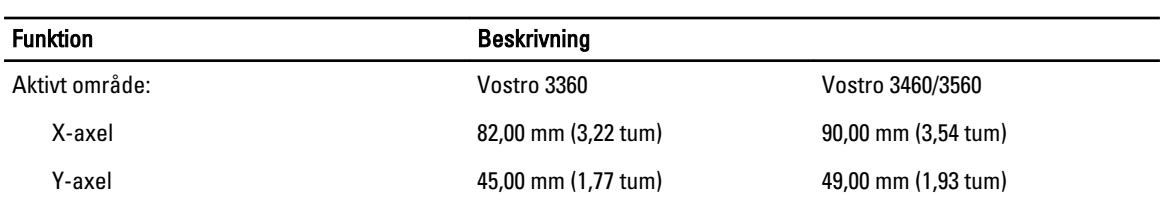

#### Tabell 19. Batteri

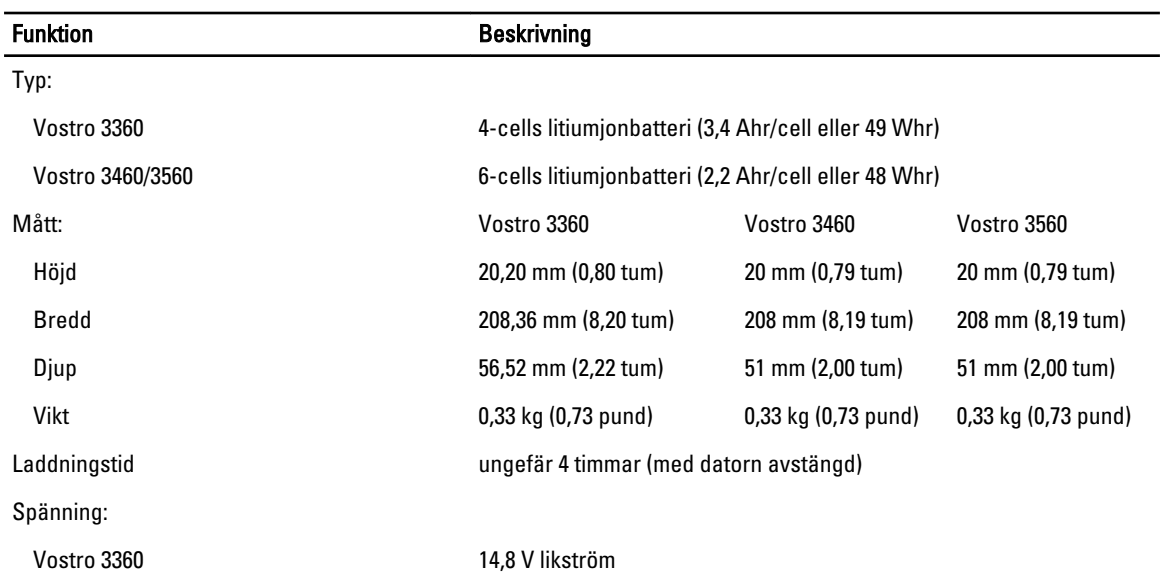

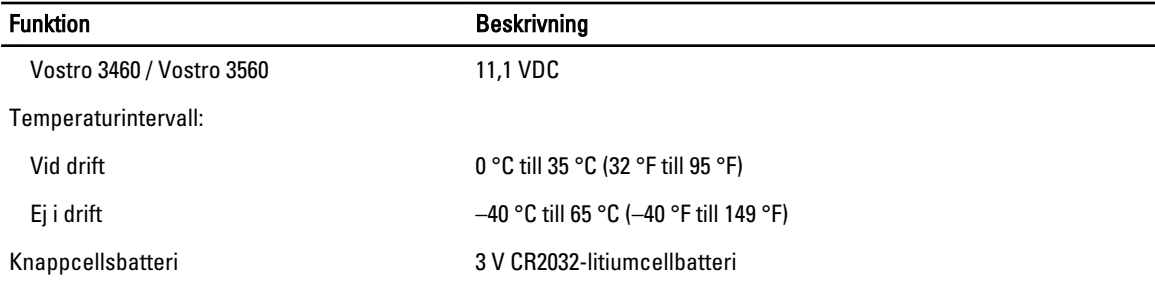

#### Tabell 20. Nätadapter

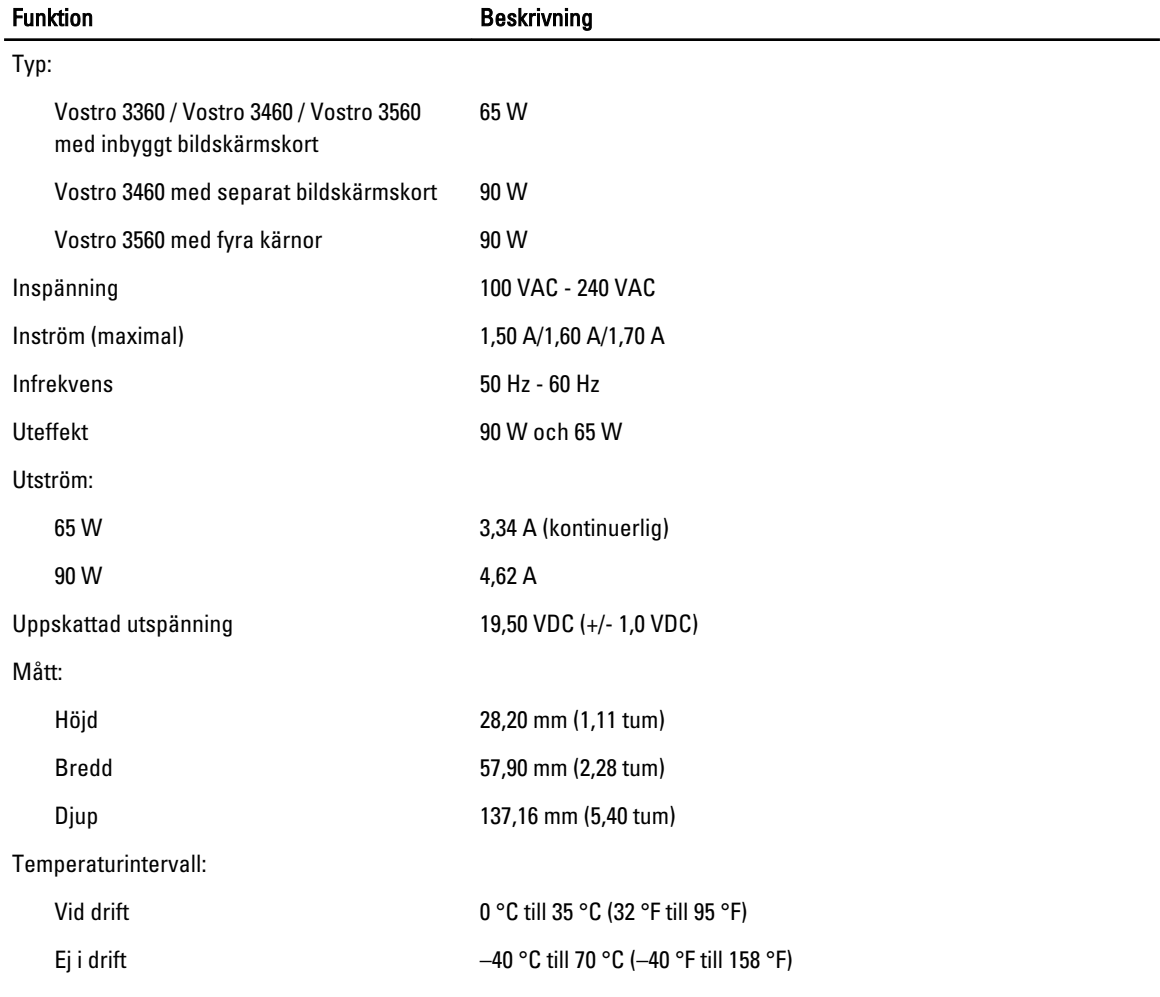

#### Tabell 21. Mått

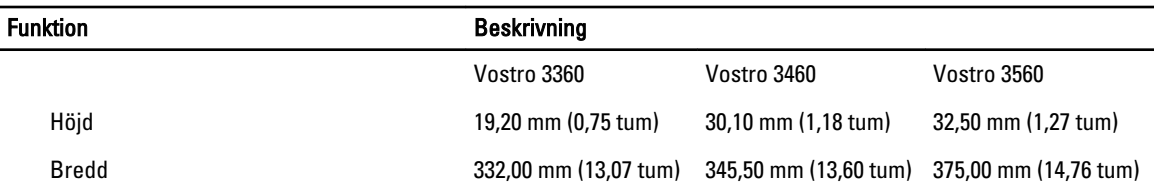

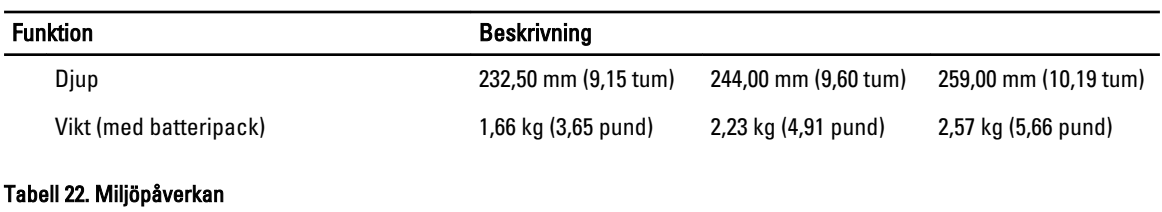

#### Funktion **Beskrivning** Temperatur: Vid drift 0 °C till 35 °C (32 °F till 95 °F) Förvaring –40 °C till 65 °C (–40 °F till 149 °F) Relativ luftfuktighet (maximal): Vid drift **10 - 90 % (utan kondens)** Förvaring 5 - 95 % (utan kondens) Höjd över havet (maximal): Vid drift –15,2 m till 3 048 m (-50 fot till 10 000 fot) Ej i drift –15,2 m till 10 668 m (-50 fot till 35 000 fot) Luftburen föroreningsnivå G1 enligt ISA-71.04–1985

7

## <span id="page-58-0"></span>Kontakta Dell

Om du vill kontakta Dell för försäljning, teknisk support eller kundtjänstfrågor:

- 1. Besök support.dell.com.
- 2. Välj land eller region i den nedrullningsbara menyn Choose A Country/Region (välj land/region) längst ner på sidan.
- 3. Klicka på Contact us (kontakta oss) till vänster på sidan.
- 4. Välj lämplig tjänst eller supportlänk utifrån dina behov.
- 5. Välj den metod att kontakta Dell som är bekväm för dig.